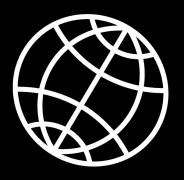

# **XC6** USER'S HANDBOOK

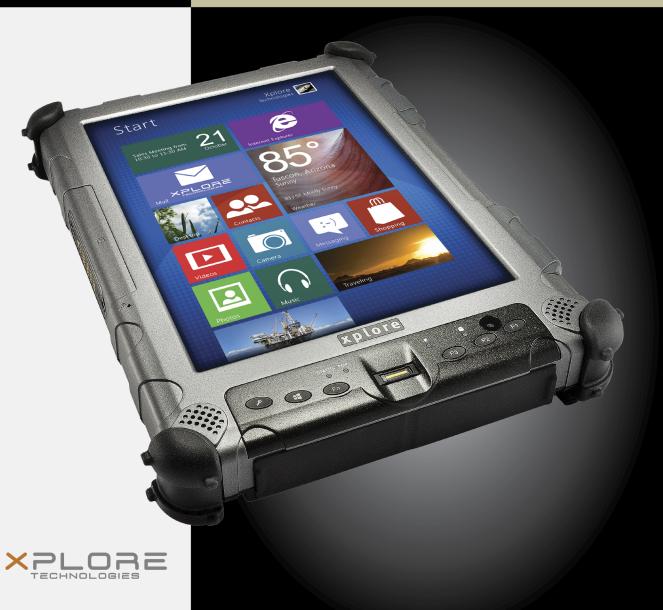

# Contents

| We | Welcome                                   |    |  |
|----|-------------------------------------------|----|--|
|    | About your computer                       | 14 |  |
|    | Package contents                          | 15 |  |
|    | Optional accessories                      | 15 |  |
|    | Contacting Xplore – service and questions | 17 |  |
| 1  | Getting Started                           | 19 |  |
|    | Front view                                | 19 |  |
|    | Back view                                 | 21 |  |
|    | Left side view                            | 22 |  |
|    | Right side view                           | 23 |  |
|    | Bottom view                               | 24 |  |
|    | Top view                                  | 25 |  |
|    | LED indicators                            | 26 |  |
|    | Quick-start guide                         | 28 |  |
|    | Application, Windows, and hot keys        | 28 |  |
| 2  | Using the Tablet                          | 31 |  |
|    | Turning on the computer                   | 31 |  |
|    | Turning off the computer                  | 32 |  |
|    | Using the Reset switch                    | 33 |  |
|    | Suspending and resuming operation         | 34 |  |
|    | Suspending operation                      |    |  |
|    | Resuming operation                        | 37 |  |

| Using the pen                                                |
|--------------------------------------------------------------|
| Using the digitizer to perform mouse functions               |
| Changing the pen double-click speed 39                       |
| Positioning the pen and pen tether 40                        |
| Using the fingerprint scanner                                |
| Changing the screen orientation                              |
| Adjusting the screen brightness 44                           |
| Enabling automatic backlight control 45                      |
| Optimizing screen settings for outdoor use 45                |
| Docking the tablet                                           |
| Connecting devices                                           |
| Connecting to a local area network 47                        |
| Connecting USB-compatible devices 47                         |
| Connecting an external microphone, headphone, or speakers 48 |
| Adjusting microphone volume 48                               |
| Adjusting headphone or speaker volume                        |
| Connecting a monitor or projection panel (optional) 49       |
| Activating the monitor or projection panel                   |
| Connecting a device to the serial port (standard) 50         |
| Connecting an XPL expansion module 50                        |
| Using the battery 51                                         |
| Charging the battery pack 51                                 |
| If you do not have an external battery charger               |
| If you have an external battery charger                      |
| Removing and installing the battery 52                       |
| Removing the battery 52                                      |
| Installing the battery 54                                    |
| Discarding batteries 54                                      |
| Using power options                                          |
| Displaying power options                                     |

| Checking battery power status 55                                             |
|------------------------------------------------------------------------------|
| Selecting a power plan 56                                                    |
| Selecting power options 57                                                   |
| Selecting Power (On/Off) / Backlight (On/Off) / Sleep/ Resume button options |
| Tips for conserving battery power 59                                         |
| Accessing the Solid State Drive (SSD) cartridge                              |
| Re-installing the drive carrier                                              |
| Accessing the MicroSD and SIM compartment                                    |
| Programming hot keys                                                         |
| Programming hot keys to start applications,                                  |
| open documents, or go to a website                                           |
| Programming hot keys to perform predefined functions                         |
| Programming hot keys to perform other key functions                          |
|                                                                              |

#### 3 Maintaining the Tablet

| - | ~   |
|---|-----|
|   | - 1 |
|   |     |

| Troubleshooting                          | 79 |
|------------------------------------------|----|
| Calibrating the digitizer                |    |
| When to replace the pen                  |    |
| Protecting the display screen            |    |
| Caring for the display screen            |    |
| Storing the computer                     |    |
| Preventing the computer from overheating |    |
| Protecting the computer from damage      |    |
| Checking power cords and connectors      |    |
| Caring for the tablet                    |    |
|                                          |    |

#### Α Troubleshooting

| <br>В | Using BIOS and AOS Functions                        | 81  |
|-------|-----------------------------------------------------|-----|
|       | Disabling the Auto Power feature                    | 82  |
|       | Enabling automatic LCD backlight control            | 82  |
| <br>С | Glossary                                            | 83  |
| <br>D | Hardware Specifications                             | 89  |
| Е     | Agency Notices                                      | 95  |
| F     | Environmental Policy and Recycling Program          | 103 |
|       | Environmental policy                                | 103 |
|       | Compliance                                          |     |
|       | Risk reduction, prevention, and resource management | 103 |
|       | Communication                                       | 104 |
|       | Continuous improvement                              | 104 |
|       | Take back and recycling program                     | 104 |
|       | Environmental and Sustainability Corporate Report   | 105 |
| Inde  | X                                                   | 107 |

#### Disclaimer

Xplore Technologies<sup>®</sup> has made every effort to ensure the accuracy and completeness of this document; however, because ongoing development efforts are made to continually improve the capabilities of our products, we cannot guarantee the accuracy of the contents of this document. We disclaim liability for errors, omissions, or future changes herein.

#### Trademarks

Xplore and the Xplore logo are registered trademarks of Xplore Technologies Corp.; iX104, XC6, XC6 Lite, and XC6 Dual Mode are trademarks of Xplore Technologies Corp. Kensington and MicroSaver are registered trademarks of the Kensington Technology Group. Microsoft is a registered trademark of Microsoft Corporation. Windows 8.1, and Windows 7 are trademarks of Microsoft Corporation. MicroSD is a registered trademark of the Personal Computer Memory Card International Association. Intel and Core, are registered trademarks of Intel Corporation. Wi-Fi is a trademark of the Wireless Ethernet Compatibility Alliance (WECA). ISODAMP is a registered trademark of Aearo Company.

All other brands, product names, company names, trademarks and service marks used herein are property of their respective companies.

## Copyright

Copyright © 2003-2014 Xplore Technologies Corp. All rights reserved. No part of this publication may be copied, reproduced, or translated, without the prior written consent of Xplore Technologies. No part of this publication may be stored or transmitted in any electronic form without the prior consent of Xplore Technologies. Any unauthorized use is a violation of copyright laws.

#### **Publication information**

PN: 95-01110, Rev. A April 7 2014

#### **Declaration of conformity**

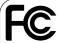

This device complies with Part 15 of the FCC Rules. Operation is subject to the following two conditions: • This device may not cause harmful

This device must accept any interference received, including interference that may cause undesired operation. This equipment has been tested and found to comply with the limits for a Class B digital device, pursuant to Part 15 of the FCC Rules. DECLARATION OF CONFORMITY according to FCC Part 15, IC ICES-003, and RTT&E directives Responsible Party Name: Xplore Technologies Address: 14000 Summit Drive, Suite 900, Austin, Texas 78728 Telephone: 512.336.7797

Declares that product: Model Series: iX104C6 complies with Part 15 of the FCC Rules.

This device complies with Part 15 of the FCC rules. Operation is subject to the following two conditions: (1) This device may not cause harmful interference, and, (2) This device must accept any interference received, including interference that may cause undesired operation.

#### WARNING

Changes or modifications to this unit not expressly approved by the party responsible for compliance may void the user's authority to operate this equipment.

For more information about FCC rules and their applicability to the XC6, see Appendix E, "Agency Notices."

#### **Energy Star Partner**

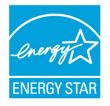

#### Warranty information

The XC6 is backed by a standard 36-month International Limited Warranty. An extended International Limited Warranty is available. Check the service kit included with your computer for warranty terms and conditions.

#### Important safety information

Before you use the XC6 (referred to as the *tablet*), read these safety instructions and the operation instructions in this handbook.

Failure to observe all these instructions voids the Limited Warranty and may lead to suspension or denial of services to the offender, or legal action, or both.

Follow any special regulations governing the use of the tablet and, if radio-enabled, always switch it off in areas where radio devices are forbidden or when the radio device can cause interference or danger.

Always follow any safety laws and regulations pertaining to the use of cell phones and two-way radios, because these laws and regulations typically apply to the use of the wireless-enabled tablet.

Observe all restrictions on the use of radio equipment in fuel depots (fuel storage and distribution areas), chemical plants, and wherever blasting operations are in progress or in any area in which restrictions on radio transmissions are imposed.

Switch off the tablet when in an aircraft. The tablet is not FAA-approved for use on aircraft. The effect of the use of the tablet in aircraft is unknown. Using the tablet in an aircraft may affect aircraft instrumentation, communication, and performance; may disrupt the network; and may be illegal.

Operating the wireless-enabled tablet may interfere with the functioning of inadequately protected medical devices such as pacemakers. Consult a physician or the manufacturer of the medical device if you have any questions.

Radio signals from your tablet will not affect the operation of most modern equipment, but certain electronic equipment, including automotive systems, may not be shielded against radio signals from your tablet. Check with the manufacturer of your motor vehicle or the manufacturer's representative to determine whether using the tablet will present any safety issues.

Avoid using the tablet in any environment that requires your full attention, such as when driving a vehicle. If you need to use your tablet while driving, have a passenger use it for you or find a safe location to halt your vehicle.

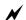

#### WARNING – BATTERIES

Use only battery types specified in this handbook. Using any other type of battery can be dangerous and can disable the tablet. Do not drop or mishandle the batteries, immerse them in water, or subject them to high heat. Doing so could increase the risk of explosion or leakage, and possibly cause injury. The lithium-ion batteries used in this equipment contain material that is hazardous to your health. If battery contents come in contact with the eyes, IMMEDIATELY flush the affected area with clean water for 15 minutes and have someone else summon medical attention for you. Unaffected persons should assist the affected individual in the vital first flushing of the eyes. RECHARGING THE BATTERY MUST ONLY BE CARRIED OUT IN ANON-HAZERDOUS AREA USING THE SUPPLIED AC ADAPTOR. The definition of hazardous areas can be found in Standard EN 60079-10.

#### WARNING

When operating the tablet in a known explosive environment do not remove or replace the battery while the circuit is live. Before removing the battery verify that the area is known to be free of ignitable concentrations of flammable substances.

EXPLOSION HAZARD – DO NOT DISCONNECT WHILE CIRCUIT IS LIVE UNLESS AREA IS KNOWN TO BE NON-HAZARDOUS.

AVERISSEMENT – RISQUE D'EXPLOSION. NE PAS DÉBRANCHER TANT QUE LE CIRCUIT EST SOUS TENSION, À MOINS QU'IL NE S'AGISSE D'UN EMPLACEMENT NON DANGEREUX.

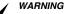

EXPLOSION HAZARD – DO NOT REPLACE THE BATTERY UNLESS POWER HAS BEEN SWITCHED OFF OR THE AREA IS KNOWN TO BE NON-HAZARDOUS.

AVERTISSEMENT – RISQUE D'EXPLOSION – COUPER LE COURANT OU S'ASSURER QUEL'EMPLACEMENT EST DESIGNE NON DANGEREUX AVANT DE REPLACER LE BATTERY.

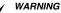

EXPLOSION HAZARD - SUBSTITUTION OF COMPONENTS MAY IMPAIR SUITABILITY FOR CLASS I, DIVISION 2.

AVERTISSEMENT – RISQUE D'EXPLOSION – LA SUBSTITUTIOND E COMPOSANTSP EUTR ENDRE CE MATERIEL INACCEPTABLE POUR LES EMPLACEMENTS DE CLASSE I, DIVISION 2.

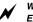

WARNING

EXPLOSION HAZARD – DO NOT DISCONNECT EQUIPMENT UNLESS POWER HAS BEEN SWITCHED OFF OR THE AREA IS KNOWN TO BE NON-HAZARDOUS.

AVERTISSEMENT – RISQUE D'EXPLOSION – AVANT DE DECONNECTER L'EQUIPEMENT, COUPER LE COURANT OU S'ASSURER QUE L'EMPLACEMENT EST DESIGNE NON DANGEREUX.

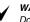

WARNING

Do not use any dock or any other accessory or attachment that is not manufactured or supplied by Xplore or an authorized Xplore accessories supplier. Use of any accessory or attachment that is not supplied or approved for use with the tablet by Xplore is not permitted because it may cause hazards.

Operate the tablet only from the type of power source indicated on the marking label. (See page 51 for more information about the battery and power supply.) Route power supply cords so that they are not likely to be walked on or pinched by items placed upon or against them. Pay particular attention to cords at plugs and convenience receptacles, and at the point where cords exit from the tablet or its dock. Do not overload wall outlets, extension cords, or integral convenience receptacles because this can cause fire or electric shock.

Unplug the tablet and refer the tablet and dock for service to qualified service personnel if any of the following conditions occur:

- The power supply cord or plug is damaged.
- The tablet or dock does not operate normally when you follow the instructions in this book.
- The tablet or dock exhibits a distinct change in performance.

Adjust only controls for which there are instructions in this book. An improper adjustment of other controls can result in damage and may require extensive work by a qualified technician to restore the tablet or dock to normal operation.

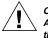

#### CAUTION

Avoid prolonged physical contact with the exposed metal surfaces on the front and back of the tablet. While the tablet may not feel hot to the touch, if you maintain physical contact with the tablet for a long time (for example, if you rest the tablet on your lap for a long time), your skin may suffer low-heat injury. In addition, be careful when you remove a PC card that has been used for a long time, because the card may be hot.

## Welcome

Welcome to the Xplore Technologies<sup>®</sup> XC6<sup>™</sup> tablet PC, the rugged tablet designed, tested, and manufactured to meet the environmental and physical real-world challenges faced by today's mobile workers. Based on years of experience in rugged mobile applications, the XC6 is designed to withstand the abuses of everyday wear and tear.

Advanced technology, innovative design, and a rugged case are just a few highlights of your XC6 system.

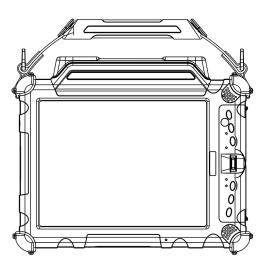

Tablet with enhanced performance antennae

Note: This handbook assumes that you have basic experience using computers and  $\mathsf{Microsoft}^{\texttt{®}}$   $\mathsf{Windows}^{\texttt{®}}.$ 

#### About your computer

The XC6 is a high-performance tablet PC that runs on Microsoft Windows 7 32-bit, Windows 7 64-bit, and Windows 8.1 64-bit operating systems.

You can use any of the following methods to control the tablet:

- Special, enhanced pen (included with the tablet)
- Your finger
- Any suitable pointing device

**Note:** In this handbook, all information applies to all models unless otherwise noted.

All XC6 tablets have been engineered and tested to meet Military Standards for Environmental Extremes (MIL STD 810G). Your tablet includes the following features that make it exceptionally rugged and durable:

- Durable, long-lasting, rigid magnesium enclosure
- Interior and exterior multi-layer magnesium structure
- Bumper system and gasket protection mechanisms
- Specialized drive technology
- Removable, dual, Solid State Drive (SSD) cartridge
- Integrated, protected wireless LAN and WAN antennas for dual mode operation
- Locked-in-place memory, cables, and connectors
- Proprietary thermal management system

#### Package contents

Check to make sure your package includes the following items:

- Quick Start Guide
- Battery pack
- Power cord
- AC adapter
- Stylus pen (attached to tablet)
- Stylus pen tether (attached to tablet)
- XC6 tablet PC
- Warranty information kit
- Operating System Recovery Guide

#### **Optional accessories**

Your package also includes any optional accessories you ordered.

#### **Docking options**

- xStand Desktop Docking Station
- xDock Vehicle Docking Station

#### Carrying cases

- Shoulder cases
- Portfolio case
- Dockable case

#### Memory

• 4, 8 or 16 GB DDR III RAM

#### Storage

60, 120, or 240 GB Solid State Drive (SSD) single drive configuration

*Note:* Drive bay carrier can be configured to use 2 SSDs,

#### Power options

- AC adapter with U.S. cord
- Extended life battery pack (80.75 watt hours)
- Auto adapter (cigarette lighter adapter)

#### Additional accessories

- Top-mounted Fast-Lock GPS II Pro (submeter accuracy)
- Non-rugged USB optical disk drive
- USB rugged, backlit keyboard (83-key)
- Replaceable drive cartridges
- Active stylus

#### **Contacting Xplore – service and questions**

Note: To troubleshoot problems (including wireless and GPS problems), before you call, read the FAQ page of the Xplore Technologies website. Go to http://www.xploretech.com; then select Customer Support; then FAQ.

If you purchased your tablet from an authorized Xplore dealer, contact the dealer for service and support.

If you purchased your tablet directly from Xplore, use any of the following methods to contact Xplore for service and support:

| Website   | http://www.xploretech.com      |
|-----------|--------------------------------|
| E-mail    | customersupport@xploretech.com |
| Toll free | 1-866-296-8541, extension 222  |
| Fax       | 1-512-336-7791                 |

Before you contact Xplore, have the following information ready so that the customer support representative can quickly provide a solution:

| Product name: XC6                           |
|---------------------------------------------|
| Product serial number                       |
| Purchase date                               |
| Conditions under which the problem occurred |
| Any error messages that were displayed      |
| Type of device connected, if any            |
|                                             |

# **Getting Started**

This chapter gives you an overview of your tablet and includes a quick-start guide to tablet keys.

#### **Front view**

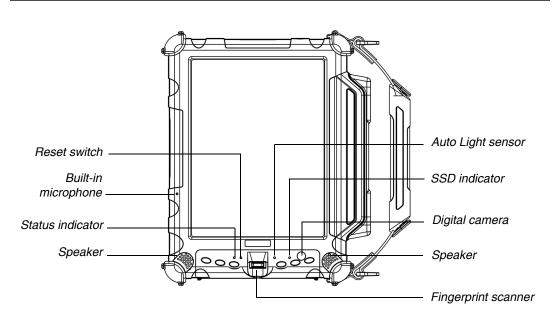

| Reset switch        | Enables you to turn off the computer when using the Power (On/Off)/Backlight (On/Off)/Resume key is not effective. (See page 33.) |
|---------------------|----------------------------------------------------------------------------------------------------|
| Built-in microphone | Enables you to input mono audio with noise cancellation. (See page 48.)                                                           |
| Status indicator    | Indicates the computer status (on, off, etc.). (See page 26.)                                                                     |
| Speakers            | Enable you to listen to stereo audio files. Sealed to provide protection from the environment.                                    |

Front view

| Auto Light sensor   | Detects ambient light conditions.                                                    |
|---------------------|--------------------------------------------------------------------------------------|
| SSD indicator       | Indicates hard drive activity. (See page 26.)                                        |
| Digital camera      | 1-megapixel, auto-focus camera for taking color or black-and-white images or videos. |
| Fingerprint scanner | Enables you to use fingerprint verification features. (See page 42.)                 |

Back view

#### **Back view**

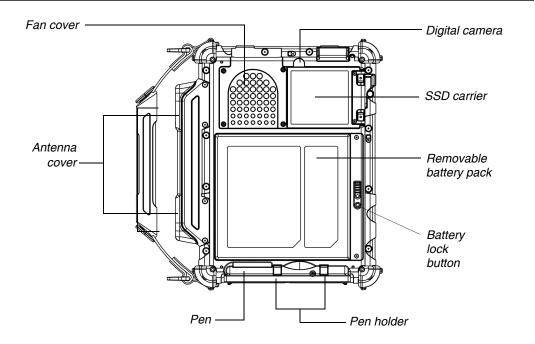

| Fan cover              | Plastic cover over the thermal transfer bay that manages heat movement out of the computer.                                                                        |
|------------------------|----------------------------------------------------------------------------------------------------|
| Antenna cover          | For optional wireless LAN and WAN models, protect and secure the radio antennas (accessible by authorized service personnel only).                                 |
| Digital camera         | 5-megapixel, auto-focus camera for taking color or black-and-white images or videos.                                                                               |
| SSD carrier            | User-accessible drive carrier for SSD storage (can accommodate 2 SSDs).                                                                                            |
| Removable battery pack | Powers the computer when AC power is unavailable.                                                                                                    |
| Battery lock button    | Secures the battery inside the tablet.                                                                                                    |
| Pen                    | The main device you use to enter data and control applications (instead of a mouse or a keyboard). Also called the <i>stylus</i> . See "Using the pen" on page 38. |
| Pen holder             | Provides a place to secure the pen when you are not using it.                                                                                                    |

Left side view

## Left side view

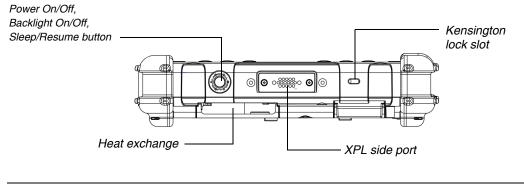

| Power On/Off,<br>Backlight On/Off,<br>Sleep/Resume button | Press to power on the computer.<br>Press and hold for more than 4 seconds to force power off.<br>Momentarily press to toggle the backlight on or off.                          |
|-----------------------------------------------------------|----------------------------------------------------------------------------------------------------|
| Heat exchange                                             | Helps prevent the computer from overheating by forcing heat away from the computer. (Do not block the vents.)                                                                  |
| XPL side port                                             | Permits connection of special devices made expressly for the XC6.                                                                                                    |
| Kensington™ lock slot                                     | Connector for the optional Kensington MicroSaver™ or equivalent compatible security cable.<br>Note: Contact your reseller for information about the Kensington security cable. |

Right side view

#### **Right side view**

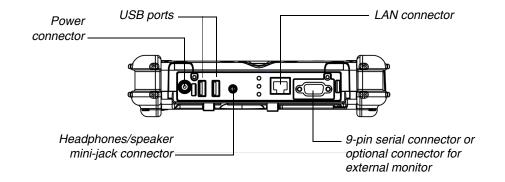

The connectors on the right side of the computer are located behind the outer doors.

| Power connector                                                        | For the AC adapter or optional auto adapter. (See "Optional accessories" on page 15.)                                                                                                    |
|------------------------------------------------------------------------|----------------------------------------------------------------------------------------------------|
| USB 3.0 ports                                                          | For Universal Serial Bus devices (compliant with USB Standard Revision 3.0).<br>Note: The optional Office and Vehicle Docks include additional USB ports. See<br>"Optional accessories" on page 15. |
| Headphone/speaker<br>mini-jack connector                               | For smartphone compatible headphones or speakers.                                                                                                    |
| LAN connector                                                          | For connecting a standard RJ-45 connector to the tablet's internal local area network (LAN) card                                                                                                    |
| 9-pin serial connector<br>or<br>optional external monitor<br>connector | Serial connector for connecting terminals or other devices that use the RS-232, RS-422, or RS-485 data transfer standard, or an optional connector for an external monitor or projection panel.     |

Bottom view

## **Bottom view**

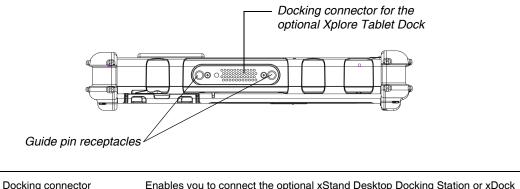

|                       | Vehicle Docking Stations.                                                                                        |  |
|-----------------------|----------------------------------------------------------------------------------------------------|--|
| Guide pin receptacles | Help assure a secure connection of the optional xStand or xDock.<br>Note: See "Optional accessories" on page 15. |  |

Top view

### Top view

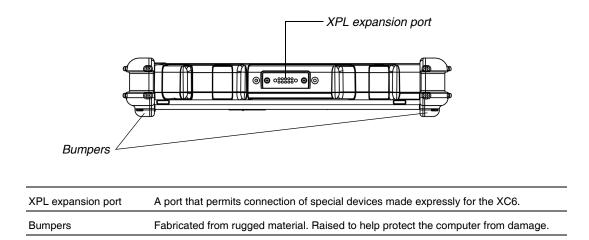

LED indicators

## LED indicators

The LED indicator lights show the status of system functions.

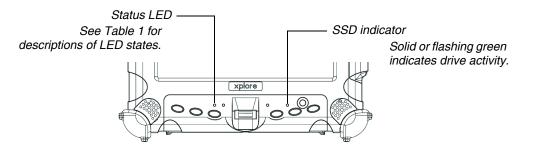

**Table 1**Status LED indicator states

| LED state                         | AC adapter        | Battery       | Tablet mode             | Action required (if any) |
|-----------------------------------|-------------------|---------------|-------------------------|--------------------------|
| geen,                             | plugged in        | charging      | On, Off, or Hibernating |                          |
| blinking<br>slowly                |                   | fully charged |                         |                          |
| green/cyan,<br>blinking<br>slowly | plugged in        | charging      | Sleep mode              |                          |
| green,<br>breathing               | not<br>plugged in | discharging   |                         |                          |
|                                   | plugged in        | removed       |                         |                          |
| green,                            | plugged in        | fully charged |                         |                          |
| continuous                        | not<br>plugged in | removed       | On                      |                          |
|                                   |                   | discharging   |                         |                          |

| LED state                           | AC adapter        | Battery              | Tablet mode                                             | Action required (if any)                                                                                                    |
|-------------------------------------|-------------------|----------------------|---------------------------------------------------------|----------------------------------------------------------------------------------------------------|
| off (no light)                      | all<br>conditions | all conditions       | Off or Hibernating (or any Night Vision mode)           |                                                                                                    |
| blue,<br>continuous                 | all<br>conditions | all conditions       | On. Front or rear camera is active.                     |                                                                                                    |
| red, blinking<br>quickly            | not<br>plugged in | discharging<br>< 10% | On                                                      | Plug the tablet into an AC/DC power source or install a charged battery.                                                                                                    |
| red,<br>continuous                  | not<br>plugged in | discharging<br>< 3%  | On                                                      | Plug the tablet into an AC/DC power source or install a charged battery.                                                                                                    |
|                                     |                   | installed            | Off                                                     | Battery is critically low.Plug the tablet<br>into an AC/DC power source or install<br>a charged battery.<br><i>or</i><br>The tablet has encountered a fault and<br>is not operating normally. Contact your<br>computer support personnel, such as<br>your help desk. |
| amber,<br>continuous                | all<br>conditions | installed            | High temperature<br>threshold has been<br>exceeded.     |                                                                                                    |
| amber/green,<br>blinking<br>quickly | all<br>conditions | installed            | Critical temperature<br>threshold has been<br>exceeded. |                                                                                                    |

 Table 1
 Status LED indicator states (continued)

Quick-start guide

### Quick-start guide

This section is a quick guide to using the main features of your tablet. (See Chapter 2 for detailed information.)

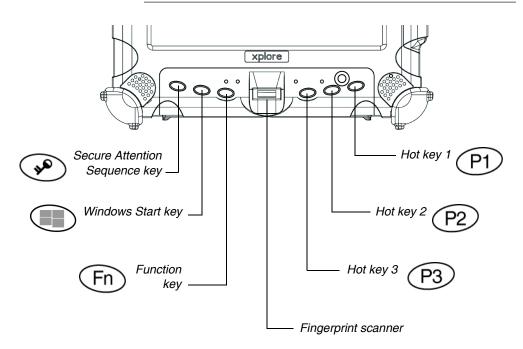

## Application, Windows, and hot keys

Quick-start guide

*Note:* Xplore pre-programs the P2, P2, and P3 hot keys and Function mode hot key combinations to perform the functions shown in Table 2, Table 3, and Table 4. However, you can program them to perform different functions (see "Programming hot keys" on page 63).

Table 2 Main keys

| Press this key | To perform this function                                                                                                    |
|----------------|----------------------------------------------------------------------------------------------------|
| ( se           | Log on after resuming operation from power<br>management, powering on, or locking.<br>After logging on, launch Windows Task Manager. |
|                | Display the Windows Start menu.                                                                                                    |
| Fn             | Use in combination with another key to perform various functions.                                                                    |
|                | Fingerprint scanner.                                                                                                    |

Quick-start guide

| To perform this function    |
|-----------------------------|
| Take picture.               |
| Change video ouput.         |
| Rotate screen.              |
| Take video.                 |
| Toggle GPS.                 |
| Put computer in Sleep mode. |
|                             |

**Table 3**Key functions – Windows 7

#### **Table 4**Key functions – Windows 8.1

| Press these keys | To perform this function      |
|------------------|-------------------------------|
| P1)              | Open Charm bar.               |
| (P2)             | Transition between open apps. |
| P3               | Change video output.          |
| Fn P1            | [No pre-programmed function.] |
| Fn P2            | [No pre-programmed function.] |
| Fn P3            | Put computer in Sleep mode.   |

To define a function, see "Programming hot keys" on page 63.

# 2 Using the Tablet

This chapter contains detailed instructions for using the tablet.

### Turning on the computer

**1.** Make sure the computer is off.

When the computer is off, the Status LED is off.

- **2.** Make sure the battery is charged or that the computer is plugged in to an external power source.
- **3.** Press the **Power On/Off, Backlight On/Off, Sleep/Resume** button.

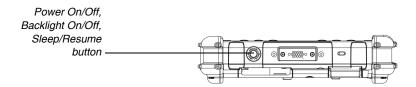

Turning off the computer

#### Turning off the computer

When the computer is in Sleep mode, the Status LED is breathing green.  If the computer is in Sleep mode, press the Power On/Off, Backlight On/Off, Sleep/Resume button to resume operation. (See page 35 for information about Sleep mode.)

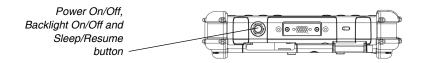

- **2.** Make sure the battery is charged or that the computer is plugged in to an external power source.
- 3. Save your work and close all programs.
- 4. From the Windows Start menu, click Turn Off Computer.
- 5. The Turn off computer dialog box opens.
- **6.** Click **Turn Off** or press the **Power** button continuously for more than 4 seconds.

## Using the Reset switch

Use the Reset switch only if you cannot turn off the computer by any other means, because you may lose unsaved data. If the computer does not seem to be accepting input and you cannot turn it off by using the method described in "Turning off the computer," press the **Reset** switch. (Use the stylus or a similar instrument to press the switch).

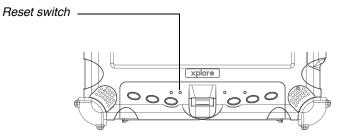

*Note:* If the computer does not reset after you press the **Reset** switch, try pressing it again.

Suspending and resuming operation

#### Suspending and resuming operation

#### For more information, see "Checking battery power status" on page 55.

To conserve battery power when you do not want to turn off the computer or when you need to install a charged battery pack, put the computer into Sleep mode. (You can suspend operation without closing any programs or Windows.)

When you suspend operation:

- Programs that are running stop (but do not close).
- Active data is saved.
- The system enters one of the following low-power modes:
  - Sleep (Suspend-to-RAM) mode The Status LED light is breathing green. Active data is saved in RAM and most other components are turned off.

Although the computer uses very little power when in Sleep mode, eventually the battery's power does run out. If you do not plan to use the computer for an extended period of time, turn the computer off or put it in Hibernation mode instead of Sleep mode.

• Hibernation mode – Active data is saved on the SSD and power usage is reduced to the same level as when the computer is turned off. In Hibernation mode, there is no danger of losing data if battery power is lost.

#### Notes:

If you have set your computer to turn power off (in the Power Options utility in Windows Control Panel), you cannot suspend operation. To change power settings, see "Selecting Power (On/Off) / Backlight (On/Off) / Sleep/ Resume button options" on page 58.

In the default configuration, the P3 key puts the computer in Sleep mode and the Power button shuts down the computer. To change these settings, see "Programming hot keys to perform predefined functions" on page 68.

Suspending and resuming operation

If your computer is connected to a network, the network may automatically log you off after a period of inactivity while system operation is suspended. Contact your help desk or system administrator to learn your log-off time limit.

## **Suspending operation**

Use one of the following methods to suspend operation:

#### Method 1

Press the **P3** key.

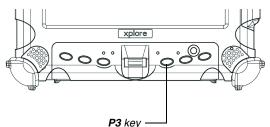

#### Method 2

1. Press the Windows Start button; then press the right arrow next to the Shutdown button.

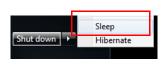

2. Press Sleep.

operation, the Sleep option must be enabled in Windows Power Options. See "Selecting Power (On/Off) / Backlight (On/ Off) / Sleep/ Resume button options" on page 58.

In order to suspend

#### Chapter 2. Using the Tablet

Suspending and resuming operation

When operation is suspended, the Status LED displays a breathing green light.

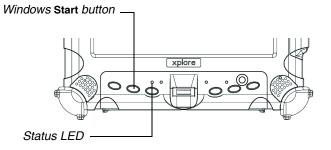

Suspending and resuming operation

## **Resuming operation**

To resume operation when the computer is in Sleep mode, press the **Power On/Off, Backlight On/Off, Suspend/Resume** button.

Note: Press the button only once.

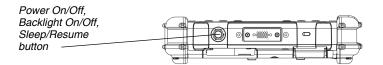

Approximately 20 seconds later, the computer resumes normal operation. When the Status LED displays a continuous green light, you can begin using the computer.

Using the pen

## Using the pen

You can use any of the following methods to select items and to navigate through programs.

- Auto-Sense mode: Use either the multifunction pen or your finger interchangeably. The computer distinguishes between the two input modes and automatically adjusts accordingly. *This is the tablet's default state.*
- Digitizer mode: Use only the special multifunction pen provided with the computer.

For more information, see "Programming hot keys to perform predefined functions" on page 68.

#### WARNING

Do not use items such as a ball point pen or a screwdriver that can damage the tablet. Damage caused by using an item not provided with the tablet is not covered by the tablet warranty.

**Note:** During the first use of the tablet, or if the action you are trying to perform does not occur when you use the pen or your finger to touch the screen, calibrate the digitizer as described in "Calibrating the digitizer" on page 77.

## Using the digitizer to perform mouse functions

| To perform this function                 | Do this                                                                                                    |  |
|------------------------------------------|----------------------------------------------------------------------------------------------------|--|
| Select an object<br>(left button click). | Tap the pen tip once on the object.                                                                                                    |  |
| Perform a double-click.                  | Quickly tap the pen tip twice on the object.                                                                                                    |  |
| Perform a right-click.                   | Hold the pen or your finger directly on the object for 1 second.                                                                                                 |  |
| Move or drag an object.                  | Place the pen tip or your finger on the<br>object; then continue to hold the pen tip or<br>your finger against the screen as you move<br>the pen or your finger. |  |

#### Changing the pen double-click speed

The pen double-click speed is in sync with the mouse double-click speed. To change the speed, follow the instructions below.

- 1. Click the Windows Start button.
- 2. Click the Control Panel option.
- In the Control Panel window, select Hardware and Sound > Set up your Pen and Tablet.
- 4. Drag the slider to a faster or slower speed.

Using the pen

## Positioning the pen and pen tether

The pen tether helps prevent the loss of your pen. The following illustrations show how to position the pen and pen tether.

#### Tether anchored at the bottom

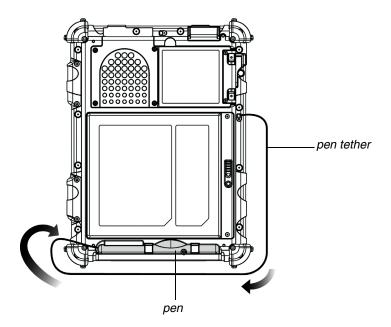

Using the pen

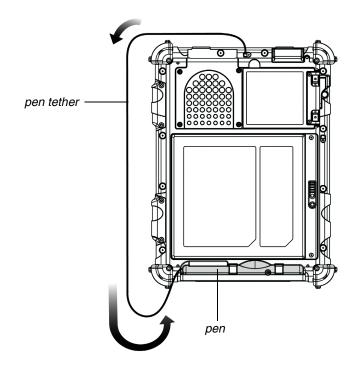

Tether anchored on the side

Using the fingerprint scanner

#### Using the fingerprint scanner

The fingerprint scanner enables you to use fingerprint verification to protect the security of your data.

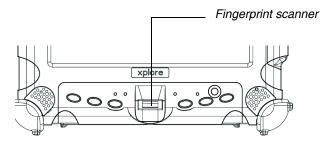

The first step for using fingerprint verification is to *enroll* your fingerprint to create an association between your username, password, and fingerprint.

After fingerprint enrollment you will be able to:

- Use your fingerprint as part of computer login security.
- Register Web pages and Windows applications to use your fingerprint instead of passwords.
- Launch applications by swiping your finger the sensor.
- Store confidential information in an encrypted form in a protected folder.

To launch the Fingerprint application:

Tap the icon located on the Windows Desktop.

or

Follow the instructions that appear the first time you turn on the computer.

## Changing the screen orientation

To rotate the screen orientation from portrait (vertical) to landscape (horizontal) mode or from landscape to portrait mode:

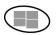

#### If your tablet is using Windows 7

Press the Windows Start button.

#### If your tablet is using Windows 8.1

Rotate the tablet.

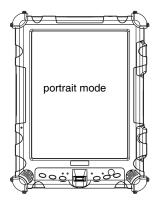

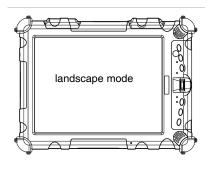

Adjusting the screen brightness

#### Adjusting the screen brightness

Use either of the following methods to adjust the screen brightness:

#### Method 1

- 1. Click Start.
- 2. Open the Control Panel.
- **3.** In the Hardware and Sound area, select Adjust commonly used mobility settings. Use the Brightness slider to adjust the brightness.

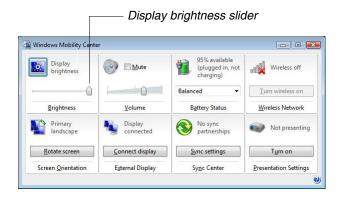

#### Method 2

- **1.** In the Windows taskbar, click the power management icon; then select **Adjust screen brightness**.
- **2.** Move the slider bar (located at the bottom of the window) to change the screen brightness.

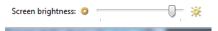

## Enabling automatic backlight control

When the Auto Light sensor is enabled, the computer automatically controls the amount of backlight sent to the screen to provide optimum brightness for the lighting conditions in which you are working.

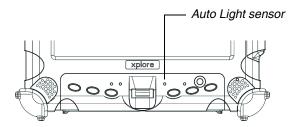

To enable automatic backlight control, see page 82.

## Optimizing screen settings for outdoor use

- 1. Click Start > Control Panel > Appearance and Personalization > Personalization > Change desktop background.
- 2. In the My Themes area, select High Contrast White.
- **3.** Click the Back button.
- 4. Click Display.
- 5. Click Medium 125% to enlarge the icon size; then click Apply.
- 6. Click Adjust Resolution. Make sure the screen resolution setting is 1024 by 768 pixels; then click OK.

Docking the tablet

## Docking the tablet

If you have the optional xStand office dock or xDock vehicle dock, connect it to the tablet at the docking port. (See the *iX104 Docking Stations Handbook.*)

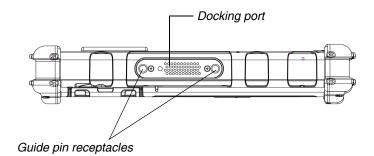

## **Connecting devices**

Refer to the following subsections for information about connecting external devices to your computer.

**Note:** If the device you want to use does not appear to be working with your computer, the device may need to be enabled in the computer's configuration program. Contact your local help desk or Xplore reseller.

## Connecting to a local area network

Connect a local area network (LAN) cable's RJ-45 connector to the internal LAN interface card. (See your network system administrator for more information.)

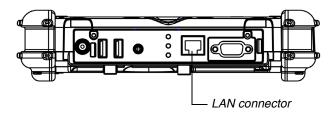

## **Connecting USB-compatible devices**

Connect any USB-compatible devices to the computer's USB ports.

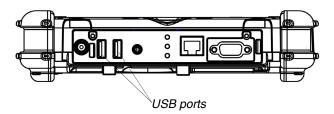

#### Connecting devices

# Connecting an external microphone, headphone, or speakers

*Note:* The connector is compatible with smartphones.

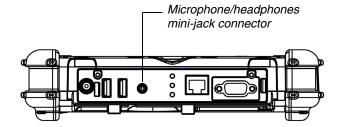

#### Adjusting microphone volume

If necessary, adjust the volume of the microphone as follows:

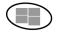

- 1. Press the Windows Start key; then open the Control Panel.
- 2. Select Hardware and Sound; then select Sound.
- **3.** Select the **Recording** tab.
- 4. Select Microphone; then select Properties.
- **5.** Select the **Levels** tab.
- 6. Adjust the microphone volume or boost.
- **7.** Click **OK**.

#### Adjusting headphone or speaker volume

- C) (o) Mute
- 1. Click the audio icon in the Status area of the Windows taskbar.

The volume control area opens.

- **2.** If the **Mute** button indicates that sound is muted, click the button to turn on the sound.
- **3.** Move the slider bar up or down to increase or decrease the volume.

## Connecting a monitor or projection panel (optional)

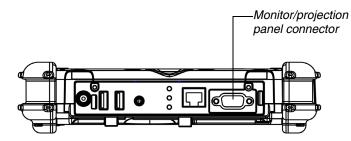

### Activating the monitor or projection panel

If your tablet includes the optional monitor/projection panel connector, you can change the video output as follows:

## To change the video output to the monitor or projection panel:

Press the **Fn-P1** key combination.

To change the video output back to the computer:

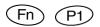

Press the **Fn-P1** key combination again.

Connecting devices

## Connecting a device to the serial port (standard)

If your tablet includes the standard serial port, you can connect a terminal or other device that uses the RS-232, RS-422, or RS-485 data transfer standard.

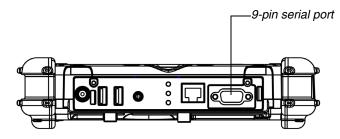

## Connecting an XPL expansion module

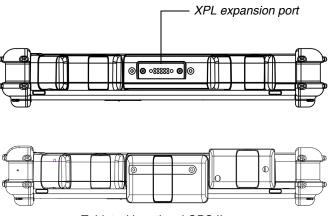

Tablet with optional GPS II

You can recharge, remove, and replace the battery pack.

## Charging the battery pack

#### If you do not have an external battery charger

Follow these steps to charge the battery while it is installed in the computer:

1. Connect a power source, such as an AC adapter or cigarette lighter adapter, to the power connector on the computer.

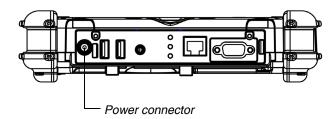

If the battery charge is below 95%, the battery begins charging and the Status LED flashes green. (If the battery charge is higher than 95%, the battery will not charge, preventing battery overcharge.)

**2.** Check the level of charge. (See "Checking battery power status" on page 55.)

The charging process continues until the battery charge reaches 100%.

Table 5 shows the approximate time required to charge the battery level to 100%.

 Table 5
 Approximate battery charge time

| Battery pack capacity        | Charge time | Battery pack P/N |
|------------------------------|-------------|------------------|
| 55 watt hours (7600 mAh)     | 1.5 hours   | 11-01018         |
| 68.5 watt hours (9250 mAh)   | 2.5 hours   | 11-01019         |
| 80.75 watt hours (10625 mAh) | 2.5 hours   | 11-01022         |

#### If you have an external battery charger

- **1.** Remove the battery pack (see page 52).
- **2.** Use the external battery charger to charge the battery.
- **3.** Install the battery (see page 54).

#### Removing and installing the battery

You can remove the battery and use an (optional) external charger to charge it.

#### **Removing the battery**

1. To swap with a charged battery:

Use one of the methods described in "Suspending operation" on page 35 to suspend operation.

#### If a charged battery is not available:

Save your work and close all running programs; then shut down the computer or put the computer in Hibernation mode (see "Suspending operation" on page 35).

- *Note:* To avoid losing unsaved data, wait until the computer has completed switching to Hibernation mode before removing the battery.
- 2. Use the stylus or a pen to depress the battery lock button.

The battery release latch returns to its original position.

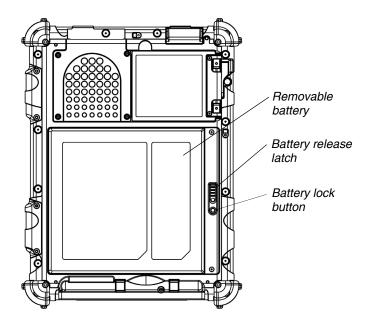

**3.** Pull the battery away from the computer and remove it.

**Note:** After removing the battery, you must replace the battery or connect the computer to an external power supply within **3 to 5 minutes** or the computer completely loses power.

#### Installing the battery

1. Orient the battery with the slides in the empty battery tray.

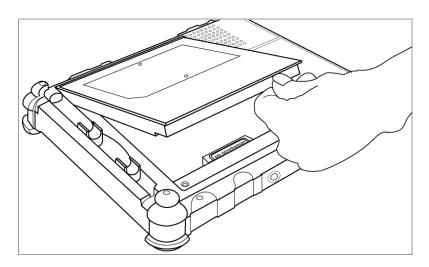

- 2. Slide the battery into the tray and press it firmly until it is seated.
- **3.** Slide the battery release latch to its original position.

The lock button pops back into the locked position, securing the battery in place.

### **Discarding batteries**

Dispose of batteries in accordance with your local government regulations. Under federal, state, or local law, it may be illegal to put batteries in the trash. Contact your system administrator, municipal waste disposal department/provider for information.

## Using power options

## **Displaying power options**

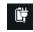

On the Windows taskbar, click the battery icon; then select **More power options**. The Power Options window opens.

## Checking battery power status

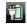

On the Windows taskbar, click the battery icon.

The following window opens, displaying the percentage of power remaining in the battery:

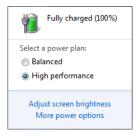

輷

Using power options

## Selecting a power plan

**1.** On the Windows taskbar, click the battery icon.

The following window opens:

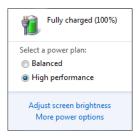

**2.** Select one of the following power plans: (select **More power options** in necessary)

**Balanced** – Balance between computer performance and battery life.

**Power Saver** – Longer battery life and lower performance.

High performance – Higher performance and shorter battery life.

## Selecting power options

- 1. On the Windows taskbar, right-click the battery icon.
  - 2. Select Power Options.

1

The following window opens.

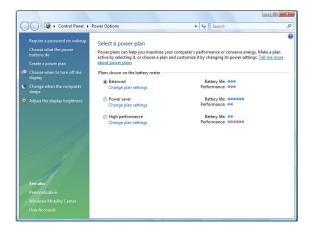

- **3.** Under the selected power plan, press **Change plan settings**.
- 4. Select the power options you want to use.

Using power options

## Selecting Power (On/Off) / Backlight (On/Off) / Sleep/ Resume button options

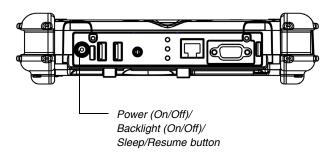

To change what happens when you press the button:

- **1.** On the Windows taskbar, right-click the battery icon.
- 2. Select Power Options.

輷

The following window opens.

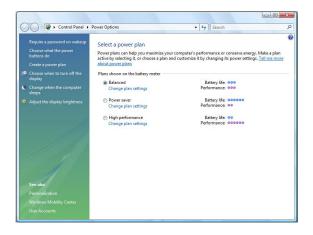

- 3. Press Choose what the power buttons do.
- 4. Select the options you want to use.

## Tips for conserving battery power

The following tips help you extend the life of your battery by conserving battery power:

- Use an external power source such as the AC or auto adapter whenever available.
- Suspend operation if you know that you will not be using the system for a while. (See page 35.)
- If you do not plan to use the computer for an extended period of time, turn it off.
- Adjust power options to automatically conserve power. (See page 57.)
- Adjust the display brightness to no brighter than necessary for comfortable viewing. The display can consume a large portion of the computer's power. (See page 44.)
- Set the LCD Brightness range to "Power Saving" in the BIOS Setup Utility. (See page 81.)

Accessing the Solid State Drive (SSD) cartridge

## Accessing the Solid State Drive (SSD) cartridge

When you install a new storage drive, follow the instructions in this section to access the hard drive carrier.

| WARNING | Failure to follow this procedure can result in                                                 |
|---------|------------------------------------------------------------------------------------------------|
|         | damage to the case and the cover, which is not covered under the Xplore Technologies warranty. |
|         |                                                                                                |
|         | Xplore recommends that you use an                                                              |
|         | approved Xplore Technologies service center                                                    |
|         | for this procedure.                                                                            |

- **1.** Turn off the computer.
- **2.** Remove all power from the unit, including batteries and other power sources such as power supplies, cigarette lighter adapters, and mobile power sources.
- **3.** Pinch the two center pins with one hand while pushing down on the lever with the other. The drive carrier will pop up (like the battery) and permit removal.
  - **Note:** Your drive carrier may have two screws installed. If so, remove them before you exchange the drive carrier.

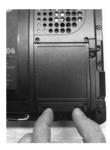

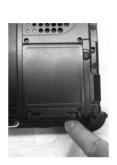

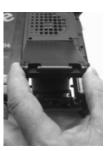

Accessing the Solid State Drive (SSD) cartridge

## Re-installing the drive carrier

- 1. Insert the drive with smooth edge into the bay at a slight angle.
- **2.** Press down until the carrier clicks into place, while pinching the two center pins.

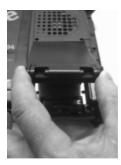

**3.** If your unit had the screws in place, re-attach them.

Note: Do not use power tools.

Accessing the MicroSD and SIM compartment

## Accessing the MicroSD and SIM compartment

| Note:  | This compartment can |
|--------|----------------------|
| handle | e most MicroSD and   |
| SIM ca | ards.                |

When you install a MicroSD or SIM card, follow the instructions in this section to access the compartment.

- **WARNING** Failure to follow this procedure can result in damage to the case and the cover, which is not covered under the Xplore Technologies warranty. Xplore recommends that you use an approved Xplore Technologies service center for this procedure.
- **1.** Turn off the computer.
- **2.** Remove all power from the unit, including batteries and other power sources such as power supplies, cigarette lighter adapters, and mobile power sources.
- **3.** Remove the battery. (See "Removing and installing the battery" on page 52.)
- **4.** Lift up on the D-ring and turn it clockwise <sup>1</sup>/<sub>4</sub> of a rotation. Once the lock is disengaged lift the door to open the compartment.

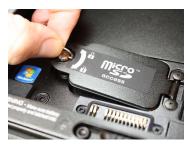

Opening the compartment

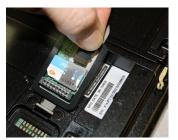

Installing a MicroSD card

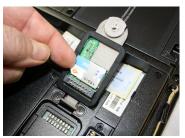

Installing a SIM card

## Programming hot keys

Xplore pre-programs the **P1**, **P2**, and **P3** hot keys and Function mode hot key combinations to perform certain functions by default (see "Application, Windows, and hot keys" on page 28). However, you can program them to perform different functions, as described in this section

## Programming hot keys to start applications, open documents, or go to a website

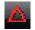

1. In the Status area of the Windows taskbar, click the **XC6 Configuration** icon.

The Launch Button QuickShow dialog box opens.

| Button | Action                 | Parameter |  |
|--------|------------------------|-----------|--|
| P1     | Brightness Up          |           |  |
| P2     | Brightness Down        |           |  |
| P3     | Touch panel toggle     |           |  |
| Fn+P1  | Change video output    |           |  |
| Fn+P2  | Turn speaker on or off |           |  |
| Fn+P3  | Digitizer calibration  |           |  |

**2.** Click the **Configure** button.

Programming hot keys

| xple<br>reclass  | ne<br>ologits.         |        |
|------------------|------------------------|--------|
|                  | P1                     |        |
| Launch<br>Button | Brightness Up          | Change |
| DULLON           | P2                     |        |
|                  | Brightness Down        | Change |
| -                | P3                     |        |
| Pen              | Touch panel toggle     | Change |
|                  | Fn+P1                  |        |
| Screen           | Change video output    | Change |
|                  | Fn+P2                  |        |
| Drientation      | Turn speaker on or off | Change |
|                  | Fn+P3                  |        |
| Default          | Digitizer calibration  | Change |

The Panel Control Center window opens.

**3.** Click the **Change** button next to the key or key combination you want to program.

The following options appear:

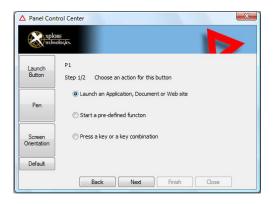

4. Click Launch an Application, Document or Web site.

The following options appear:

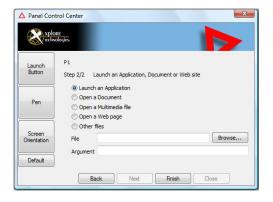

Programming hot keys

#### 5. To start an application:

- a. Click Launch an Application.
- **b.** Press **Browse** to find the application you want the hot key or Function mode hot key combination to start (for example: word.exe, notepad.exe, excel.exe).

|                       | <u>RE</u><br>ologics.      |                                                                   |               |
|-----------------------|----------------------------|-------------------------------------------------------------------|---------------|
| Launch<br>Button      | P1<br>Step 2/2             | Launch an Application, Documen                                    | t or Web site |
| Pen                   | Open<br>Open               | n an Application<br>a Document<br>a Multimedia file<br>a Web page |               |
| Screen<br>Orientation | 🕑 Other<br>File<br>Argumer | notepad.exe                                                       | Browse        |
| Default               | Argumer                    |                                                                   |               |

- c. Click Change.
- 6. To open a document:
  - a. In the Click Open a Document.
  - Press Browse to find the document you want the hot key or Function mode hot key combination to open. (For example: spreadsheet.xls, airports.doc, wiringdiagram.jpg)
  - c. Click Change.

#### 7. To open a multimedia file:

- a. Click Open a Multimedia file.
- **b.** Press **Browse** to find the name of the multimedia file you want the hot key or Function mode hot key combination to open. (For example: **911training.dir**, **demo.ppt**)
- c. Click Change.

#### 8. To open a Web page:

- a. Click Open a Web page.
- **b.** Press **Browse** to find the URL of the Web page you want the hot key or Function mode hot key combination to open. (For example: http://www.xploretech.com)
- c. Click Change.
- **9.** Program more hot keys, or click **Close** to close the Panel Control Center window.

Programming hot keys

# Programming hot keys to perform predefined functions

1. In the Status area of the Windows taskbar, click the **XC6 Configuration** icon.

The Launch Button QuickShow dialog box opens.

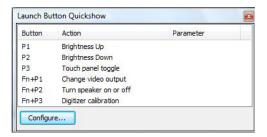

2. Click the Configure button.

The Panel Control Center window opens.

| xple<br>ncles    | RE<br>oloģis.          |        |
|------------------|------------------------|--------|
| Launch<br>Button | P1                     |        |
|                  | Brightness Up          | Change |
| button           | P2                     |        |
|                  | Brightness Down        | Change |
| -                | P3                     |        |
| Pen              | Touch panel toggle     | Change |
|                  | Fn+P1                  |        |
| Screen           | Change video output    | Change |
|                  | Fn+P2                  |        |
| Orientation      | Turn speaker on or off | Change |
|                  | Fn+P3                  |        |
| Default          | Digitizer calibration  | Change |

**3.** Next to the key or key combination you want to program, click the **Change** button.

The following options appear:

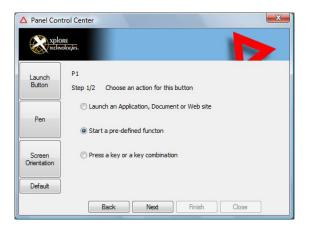

- 4. Click Start a predefined function.
- 5. In the Function selection drop-down list, select an option.

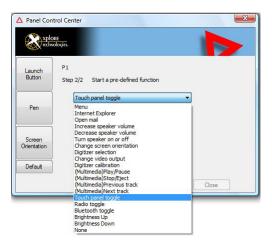

**6.** Program more hot keys, or click **Close** to close the Panel Control Center window.

Programming hot keys

# Programming hot keys to perform other key functions

1. In the Status area of the Windows taskbar, click the **XC6 Configuration** icon.

The Launch Button QuickShow dialog box opens.

| Button | Action                 | Parameter |  |
|--------|------------------------|-----------|--|
| P1     | Brightness Up          |           |  |
| P2     | Brightness Down        |           |  |
| P3     | Touch panel toggle     |           |  |
| Fn+P1  | Change video output    |           |  |
| Fn+P2  | Turn speaker on or off |           |  |
| Fn+P3  | Digitizer calibration  |           |  |

**2.** Click the **Configure** button.

The Panel Control Center window opens.

| xple<br>nclas         | ne<br>ologits.         |        |
|-----------------------|------------------------|--------|
|                       | P1                     |        |
| Launch                | Brightness Up          | Change |
| Button                | P2                     |        |
|                       | Brightness Down        | Change |
| -                     | P3                     |        |
| Pen                   | Touch panel toggle     | Change |
|                       | Fn+P1                  |        |
| Screen<br>Orientation | Change video output    | Change |
|                       | Fn+P2                  |        |
|                       | Turn speaker on or off | Change |
|                       | Fn+P3                  |        |
| Default               | Digitizer calibration  | Change |

**3.** Next to the key or key combination you want to program, click the **Change** button.

The following options appear:

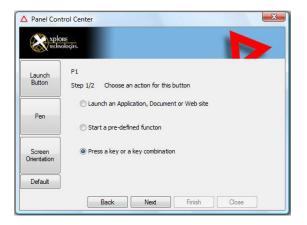

#### 4. Click Press a key or key combination.

The following options appear:

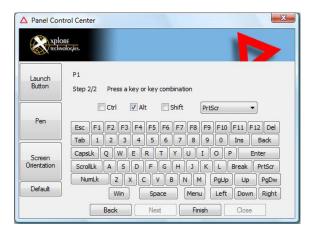

Programming hot keys

## 5. If you want the hot key or hot key combination to perform the function of a single key:

- **a.** If the **Ctrl**, **Alt**, or **Shift** boxes are checked, uncheck them.
- **b.** Click the key you want the hot key or hot key combination to perform. (For example: **F6**, **G**, or **Caps Lock**)

## If you want the hot key or hot key combination to perform the function of a key combination:

- a. Check the Ctrl, Alt, or Shift box.
- **b.** From the drop-down list, select the additional key, or click the key on the keyboard.

#### Examples

To cause the hot key to perform the *print screen* function (Alt-Print Scrn): Check the Alt check box; then select PrtScr from the drop-down list.

To cause the hot key to perform the *paste* function (**Ctrl-V**): Check the **Ctrl** check box; then click the **V** key.

**6.** Program more hot keys, or click **Close** to close the Panel Control Center window.

# Maintaining the Tablet

This chapter provides instructions for maintaining your tablet.

#### Caring for the tablet

This section provides information about how to keep your tablet in top working condition.

#### Checking power cords and connectors

Check AC and DC power cords and power connectors periodically for damage. Replace the power cord immediately if you find any damage.

#### Protecting the computer from damage

- Your computer is designed to sustain a multiple-axis drop to a non-yielding surface. Do not intentionally drop the computer, because the cumulative effects of multiple drops may damage the computer.
- Do not place heavy objects on the computer.
- Do not disassemble the computer.
- Keep the computer at least 5 inches (13 centimeters) away from any electrical appliance that generates a strong magnetic field, such as a motor, magnet, TV, refrigerator, or large audio speakers.

Caring for the tablet

### Preventing the computer from overheating

The computer monitors its internal temperature. As the internal temperature approaches the tolerable limits of heat-sensitive components, system functions are automatically limited or turned off to prevent damage.

To prevent the computer from overheating, do not obstruct the computer's air vents.

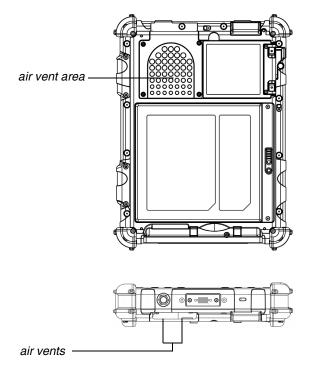

## Storing the computer

You can store the computer in the Off state for about 30 days with a fully charged battery installed. After this period, recharge the battery or replace it with a charged battery.

If you intend to store the computer for more than 30 days, remove the battery pack and keep it in a cool place.

### Caring for the display screen

To clean the display screen, dampen a soft cotton cloth with water and gently wipe the screen surface.

**Note:** Do not use isopropyl alcohol to clean the screen. Alcohol may damage the surface of the screen.

#### Protecting the display screen

The screen protector is a durable, replaceable writing surface that protects the display screen from abrasion.

To obtain additional screen protectors, check with your reseller, or go to the Xplore Web site at www.xploretech.com for ordering information. Additional information about installation is included with the screen protectors. When to replace the pen

#### Removing the screen protector

Slide your fingernail under the edge of the screen protector and pull the protector away from the screen.

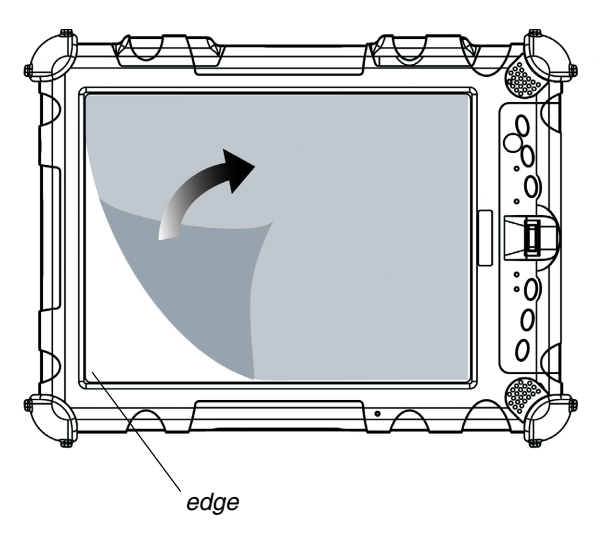

#### Installing a new screen protector

Follow the instructions included with your screen protector replacement kit.

**Note:** If a screen protector is already installed on the display screen, remove it before installing the new screen protector.

#### When to replace the pen

With use, the pen tip may become worn and can scratch the screen. If your pen exhibits one of the following problems, replace the pen:

- The pen does not move freely across the screen.
- The pen does not perform as expected.

#### Calibrating the digitizer

Calibrating the digitizer adjusts the cursor position on the screen relative to the position of the pen tip or finger. Calibrate the digitizer to adjust the distance error between where the pen or finger is actually touching the screen and where the computer is registering the pen or finger touch.

You may need to calibrate the digitizer in the following situations:

- You are using the computer for the first time.
- The previous user of the computer writes with the opposite hand or at a different pen angle.
- The computer has not been used for some time.
- The computer has been serviced.
- 1. From the Start menu, select Control Panel.

The Control Panel opens.

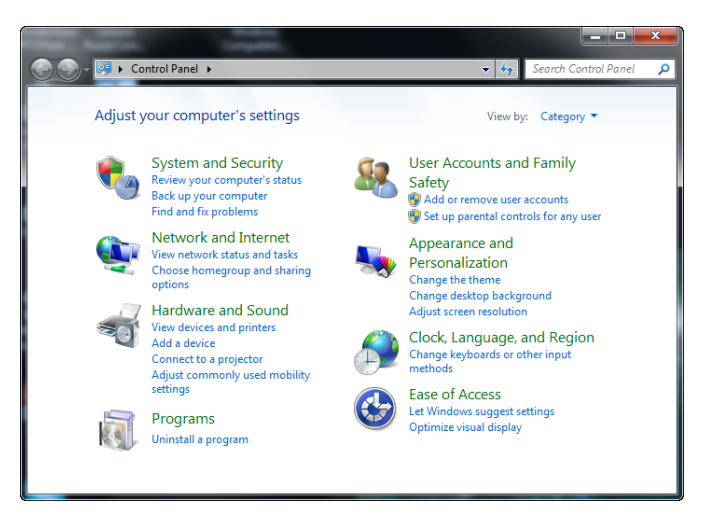

Calibrating the digitizer

2. Select Hardware and Sound.

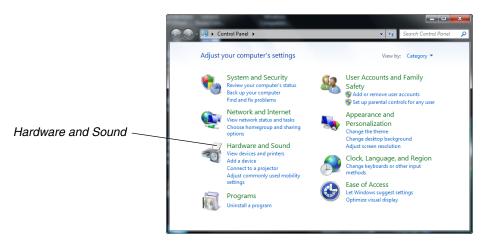

**3.** In the Tablet PC Settings area, select **Calibrate the screen for pen or touch input**; then follow the instructions that appear on the screen..

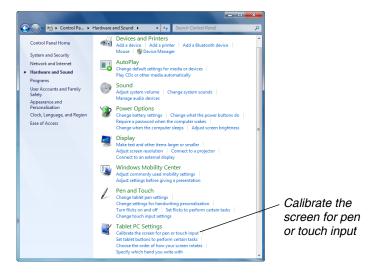

# A Troubleshooting

Table 6 contains solutions to some problems. If you cannot solve the problem by taking the actions described, contact your local help desk or your reseller for further assistance.

| Problem                                                       | Possible cause and solution                                                                                                    |
|---------------------------------------------------------------|----------------------------------------------------------------------------------------------------|
| Computer will not start.                                      | • The battery may be defective or discharged to a critically low level.<br>Connect an external power supply (such as the AC adapter) or<br>install a charged battery. See "Using the battery" on page 51.                                                                                                    |
|                                                               | <ul> <li>Internal components may be above or below the acceptable<br/>operating range (below -20° C or above 60° C). After the<br/>temperature returns to safe operating range the computer will start.</li> </ul>                                                                                                    |
| The computer will not resume operation after being suspended. | • The battery may be defective or discharged to a critically low level.<br>When the battery reaches a critically low level, the computer is<br>forced into Sleep mode to avoid a total system power failure.<br>Connect an external power supply (such as the AC adapter) or<br>install a charged battery. See "Using the battery" on page 51. |
|                                                               | • The computer may be at the critical thermal limit. To avoid damage to heat-sensitive components, the computer enters Sleep mode when the computer operates above 60° C. Operation automatically resumes when the computer cools to below 60° C. Move the computer to a cooler location.                                                      |
| The Status LED is red, continuous.                            | <ul> <li>The computer is on, running under battery power, and the charge<br/>level in the battery has reached a critical level. Plug the computer<br/>into an AC/DC power source or install a charged battery.</li> </ul>                                                                                                    |
|                                                               | <ul> <li>The system has encountered a fault and is preventing normal<br/>operation. Contact your local help desk.</li> </ul>                                                                                                    |
| The Status LED is red, blinking.                              | The computer is powered on, running under battery power, and the charge level in the battery is at a minimum warning level. Plug the computer into an AC/DC power source or install a charged battery.                                                                                                    |

#### Table 6Troubleshooting

| Problem                                              | Possible cause and solution                                                                                                    |
|------------------------------------------------------|----------------------------------------------------------------------------------------------------|
| Display screen is blank or difficult to read.        | <ul> <li>Confirm that the computer is on (the Power icon is displayed<br/>continuously in the Status area).</li> </ul>                                                                                                    |
|                                                      | <ul> <li>The brightness may be set too low, causing the screen to appear too<br/>dark. To change system brightness, press the Fn and Start keys to<br/>open the Xplore menu and adjust the brightness. (See page 28.)</li> </ul>                                                                                                    |
|                                                      | <ul> <li>An external monitor may be selected. Press the Fn and P1 keys to<br/>select the computer display screen. (See page 28.)</li> </ul>                                                                                                    |
|                                                      | <ul> <li>The video time-out may have expired. Tap the display screen to<br/>reactivate the display.</li> <li>Note: This is a normal, power-saving feature.</li> </ul>                                                                                                    |
|                                                      | <ul> <li>If the Status light is blinking red, the computer is in Sleep mode<br/>because the temperature is below -20° C or above 60° C. When the<br/>temperature returns to a safe operating range, the display screen<br/>automatically comes back on. If possible, move the computer to a<br/>warmer or cooler location.</li> </ul>   |
|                                                      | <ul> <li>If the Status light is continually yellow, the computer is in Sleep or<br/>Hibernate mode. Press the Power On/Off key to resume.</li> </ul>                                                                                                    |
| Cursor is not tracking the pen.                      | Calibrate the pen. See "Calibrating the digitizer" on page 77.                                                                                                    |
| Computer is not responding to the pen.               | Connect an external USB keyboard to the computer. If the computer does not respond to the external keyboard, the application or operating system may have been corrupted. Press the Reset key. (See page 33.) If the system responds to a keyboard but not to the pen, contact your local help desk or reseller for further assistance. |
| Headphone or speaker volume is too<br>low.           | <ul> <li>The volume may be in Mute mode or set too low. Follow the<br/>instructions in "Adjusting headphone or speaker volume" on<br/>page 48.</li> </ul>                                                                                                    |
|                                                      | <ul> <li>Make sure the volume control in your audio software is set to an<br/>audible level.</li> </ul>                                                                                                    |
| An external device is not working with the computer. | The device may need to be enabled in the computer's configuration program (BIOS Setup). Contact your local help desk or reseller.                                                                                                    |

# B

# **Using BIOS and AOS Functions**

**Note:** Each button has its own blue-light LED. No matter which button you press, every blue-light LED is on for about 3 seconds, then off. When in Shifted mode, all blue-light LEDs flicker. This appendix explains how to use the application and navigation buttons with the Basic Input-Output System (BIOS) program and the Advanced Operating System (AOS) Options menu.

**Note:** These functions are typically for use only by your system administrator or by authorized service technicians.

|        |                  |                                                                                                    |                     | In Shifted Mode                                             |
|--------|------------------|----------------------------------------------------------------------------------------------------|---------------------|-------------------------------------------------------------|
| Button | BIOS Key         | Function                                                                                                    | BIOS Key            | Function                                                    |
| (P1)   | F1               | F1 continues message.                                                                                                    | Up Arrow            | Navigate up through Multi Boot options and BIOS menus.      |
| P2)    | F2               | Start the BIOS program: When the computer is booting, press the P2 button and follow the instructions that appear on the screen. | Down Arrow          | Navigate down through Multi<br>Boot options and BIOS menus. |
| P3     | F8               | Prompt Windows to select Safe mode.                                                                                              | Right Arrow         | Navigate to the right.                                      |
| Fn     | F11<br>(Lock Fn) | • Press for less than one second for F11 function.                                                                               | Release<br>Function | Press once to exit Shifted mode.                            |
|        |                  | <ul> <li>Press longer to enable Shifted mode.</li> </ul>                                                                         |                     |                                                             |
|        | Start            | Display Windows Start menu.                                                                                                    | None                | None                                                        |
| (N)    | Ctrl+Alt+Del     | Reboot.                                                                                                    | Enter               | Enter.                                                      |

#### Table 7 Using BIOS and AOS functions

Disabling the Auto Power feature

# **Disabling the Auto Power feature**

When Auto Power is enabled, the tablet automatically turns on if you dock it and the following conditions exist:

- The tablet is off or in Hibernation or Sleep mode.
- The dock or the tablet is connected to an external power source (including power applied when a vehicle's ignition is started).

If you dock the tablet and the tablet is off and no power is present, the tablet turns on as soon as power is applied.

To disable the Auto Power feature:

- 1. When the computer is booting, press the P2 button to access the BIOS Setup Utility.
- 2. Select the Advanced tab.
- **3.** Disable the **Dock with Auto Power On** option.

# Enabling automatic LCD backlight control

When the LCD backlight control is in manual mode, the ambient light sensor is disabled and the computer does not automatically control the screen brightness.

Follow these steps to enable automatic LCD backlight control:

- 1. When the computer is booting, press the P2 button to start the BIOS Setup Utility.
- 2. Select the Main tab.
- 3. In the LCD Backlight Control drop-down list, select Automatic.
- 4. Click OK.

**Note:** When the tablet is in the docking station, it will shut down or go into Hibernation or Sleep mode the same as it does when not in the docking station.

# <u>C</u>

# Glossary

**Adapter**. A device that provides an interface between two dissimilar electronic devices. For example, the AC adapter modifies the power from a wall outlet for use by the computer.

Advanced Power Management (APM). A facility consisting of one or more layers of software that support power management. The APM software interface enables applications, operating systems, device drivers, and the APM BIOS to work together to reduce power consumption.

Alternating Current (AC). Electric current that reverses its direction of flow at regular intervals.

**Analog signal**. A signal with characteristics such as amplitude and frequency that vary in proportion to (are an analog of) the value to be transmitted. Voice communications are analog signals.

**Application**. A program that performs specific tasks on your computer, such as word processing or creating spreadsheets.

**BIOS**. Programs that contain such basic hardware operations as an interaction with diskette drives, hard disk drives, and the memory.

**Board**. A circuit board. An internal card containing electronic components called chips, which perform a specific function or increase the capabilities of the system.

Boot. To load a program or operating system into system memory.

**Bits Per Second (BPS)**. In serial transmission, the instantaneous bit speed with which a device or channel transmits a character.

Card. Synonym for board; see board.

**Compact Disk-Read Only Memory (CD-ROM)**. Stores data on metal-plated plastic discs.

**Compatibility**. 1. The ability of one computer to accept and process data in the same method as another computer without modifying the data or the media upon which it is being transferred. 2. The ability of one device to connect or communicate with another system or component.

**Configuration**. The specific combination of hardware components of the computer, and their operating status. The configuration of your computer includes predefined memory, type and speed of microprocessor, type of and size of hard disk drive, etc.

**Default**. The preset parameter value automatically selected by the computer when you or a program do not provide instructions.

**Device driver**. A program that controls communication between a specific peripheral device (such as a printer or the pen/stylus) and the computer.

**Disk drive**. The physical device that enables the computer to read from, and write to, a disk.

Display. An image-producing device used to view computer output.

**Double-click**. To press and release the pen/stylus twice within a time frame you define, without moving the pointer off the choice.

**Hardware**. The physical electronic and mechanical components of a computer system. typically, the computer itself, CPU, memory, etc.

Hertz. A unit of wave frequency that equals one cycle per second.

**Interface.** 1. Hardware and/or software components used specifically to connect one computer or device to another. 2. To physically connect one system or device to another to exchange information. 3. The point of contact between user, the computer, and the program (for example, the pen/stylus or a menu).

**JBOD**. Two drives that appear in Window as two drives, Drive C and Drive D.

**Kilobyte (KB)**. A unit of 1024 bytes measuring storage space, typically in memory or on storage media such as a diskette or hard disk drive.

**Local area network (LAN).** Assembly of separate computers into an integrated network that connects the various computers together and to common devices such as printers and fax machines.

**Light Emitting Diode (LED)**. A semiconductor device that emits light when a current is applied.

**Liquid Crystal Display (LCD)**. liquid crystal sealed between two sheets of glass coated with transparent conducting material. Applying a voltage between the glass sheets darkens the liquid crystal to provide contrast to lighted portions of the display.

Megabyte (MB). A unit of data storage equal to 1024 kilobytes.

**Megahertz** (**MHz**). a unit of wave frequency that equals 1 million cycles per second.

**Modem**. A device that connects your computer to a telephone line, allowing it to communicate with another computer at another location.

Pen. See stylus.

**Peripheral device**. An input/output device that is external to the central processor and/or main memory such as a printer or scanner.

Pixel. Picture elements (tiny dots) that compose a screen image.

**Port**. The electrical connection through which the computer sends and receives data to and from devices or other computers.

**Program**. A set of instructions a computer can execute to tell the system what to do and how to do it.

**RAID 0**. Two drives appear in Windows as one larger drive (two 80GB drives appear as one 160GB drive).

**RAID 1**. One drive has information mirrored to a duplicate drive. For example, information from one 80GB drive is mirrored to another 80GB drive. The two drives appear in Windows as a single drive.

**Random Access Memory (RAM)**. A hardware component of your computer that temporarily stores active program code and data.

Reset. The act of hard stopping/shutting down the operating system.

**Resolution**. The number of pixels displayed on the screen. A higher resolution provides greater clarity and allows more information to be displayed on the screen at once.

**Restart**. Resetting a computer without turning it off (also called warm boot or soft reset).

**Resume**. The act of returning the computer to an active, operational state.

**Read Only Memory (ROM)**. The portion of your computer's memory that contains permanent instructions, and which cannot be modified.

**Sleep mode**. A power conservation mode in which electrical current is removed from most components of the computer.

**Solid State Drive (SSD).** A sealed mass storage device used for storage and fast retrieval of programs and data. The SSD is contained in a drive cartridge for easy removal.

**Status Indicator (LED)**. a light above the LCD screen which indicates the current status of a particular device or hardware component.

**Stylus**. A writing instrument. For pen computers, the stylus is used to interface with the LCD and digitizer.

**Subscriber Identity Module (SIM).** A smart card inside a GSM (Global System for Mobile communications) cellular device that encrypts voice and data transmissions and stores data about the specific user so that the user can be identified and authenticated by the network supplying the phone service. A SIM can be moved from one device to another and/or different SIMS can be inserted into any GSM radio.

**Universal Serial Bus (USB)**. A serial interface that enables communication between devices and the computer.

# Hardware Specifications

#### Physical

D

|        | 11.20" x 8.25" x 1.6" (WxHxD)<br>283.9mm x 209.3mm x 40.8mm |
|--------|-------------------------------------------------------------|
| Weight | 5.40 lbs. (2.45 kgs)*                                       |

#### Processing

| CPU / chipset *                     | Intel <sup>®</sup> Core <sup>®</sup> i7-4650IU | Intel Core i5-4300U    | Intel Celeron <sup>®</sup> 2980U |
|-------------------------------------|------------------------------------------------|------------------------|----------------------------------|
| Cores / threads                     | 2/4                                            | 2/4                    | 2/2                              |
| Clock / turbo speed                 | 1.7 / 3.3 GHz                                  | 1.9 / 2.9 GHz          | 1.6 GHz                          |
| L2 cache                            | 4 MB                                           | 3 MB                   | 2 MB                             |
| Graphics                            | Intel HD Graphics 5000                         | Intel HD Graphics 4400 | Intel HD Graphics                |
| Graphics frequency                  | 200 MHz - 1.1 GHz                              | 200 MHz - 1.1 GHz      | 200 MHz - 1.0 GHz                |
| Number of displays supported        | 3                                              | 3                      | 3                                |
| Intel vPro technology               | Yes                                            | Yes                    | No                               |
| Intel Hyper-Threading<br>technology | Yes                                            | Yes                    | No                               |
| Trusted Execution technology        | Yes                                            | Yes                    | Yes                              |

\* Varies according to your computer's configuration.

#### Memory/storage

| Main RAM | <ul> <li>4 GB, 8 GB, or 16 GB DDR III RAM (4GB standard)</li> <li>144-pin SODIMM modules</li> </ul> |
|----------|----------------------------------------------------------------------------------------------------|
| BIOS ROM | 16 Mb                                                                                               |
| Storage  | 60 GB SSD, 120 GB SSD or 240 GB SSD, single or dual; RAID 0/1 and AHCI support                      |

\* Varies according to your computer's configuration.

#### Display

| Display | <ul> <li>10.4" TFT XGA (1024x768), 16M colors, 32-bit True-color LCD</li> <li>Active digitizer ( pop</li> </ul> |
|---------|----------------------------------------------------------------------------------------------------|
|         | Active digitizer / pen                                                                                          |
|         | <ul> <li>Advanced matrix resistive touch panel with ten-finger multi-touch</li> </ul>                           |
|         | <ul> <li>Dual mode operation of digitizer and touch panel</li> </ul>                                            |
|         | Brightness: 100 levels                                                                                          |
|         | <ul> <li>1300 nits max before touch (sunlight-readable)</li> </ul>                                              |
|         | 340 nits max before touch (indoor-readable)                                                                     |
|         | Viewing angle:                                                                                                  |
|         | - Horizontal: 80 degrees                                                                                        |
|         | (typical, contrast ratio > 10)                                                                                  |
|         | - Vertical: 80 degrees                                                                                          |
|         | (typical, contrast ratio > 10)                                                                                  |
|         | Contrast Ratio: Typ. 600:1, Min 400:1                                                                           |

#### User Interface

| Wireless Radio Bays    | <ul> <li>One M.2 PCI Express slot for WWAN (4G / LTE)</li> <li>One half mini-PCI Express slot for WiFi</li> </ul> |
|------------------------|----------------------------------------------------------------------------------------------------|
| Integrated Interfaces  | <ul> <li>DC-in</li> <li>USB 3.0 (2)</li> </ul>                                                                    |
|                        | <ul> <li>Microphone / headset combination jack</li> </ul>                                                         |
|                        | • LAN (RJ-45)                                                                                                    |
|                        | • 9-pin serial port (standard)                                                                                    |
|                        | or<br>15-pin D-SUB VGA connector (optional)                                                                       |
|                        | or<br>HDMI connector (optional)                                                                                   |
| KeyPad / User Controls | Application buttons with primary and secondary functions                                                          |
|                        | Power On/Off/Suspend/Resume button                                                                                |
|                        | Emergency Shutoff/Reset button                                                                                    |
| Audio                  | Realtec ALC283                                                                                                    |
|                        | On-board microphone with noise cancellation                                                                       |
|                        | On-board integrated stereo speakers (1W each)                                                                     |
| Status Indicators      | Power, Charge, DC-in, Warning, Camera Active                                                                      |

# Appendix D. Hardware Specifications

#### Power

| Main Battery   | 10 cell, Xplore part number 11-01022                                                                                                    |
|----------------|----------------------------------------------------------------------------------------------------|
|                | Removable Lithium Ion                                                                                                    |
|                | • 7.4V @ 10.625 Ah (80.75 Whr)                                                                                                    |
|                | Warm-swappable                                                                                                    |
|                | Recharge time: 2.5 hours (100%)                                                                                                    |
|                | <ul> <li>Life: Up to 8 hours. (Battery life is dependent on operating system, power<br/>management, and applications in use.)</li> </ul> |
|                | Suspend life: Min. 67 days                                                                                                    |
|                | Off state: Approximately 90 days                                                                                                    |
| Bridge Battery | • 6-cell Li Ion, 45mAh                                                                                                    |
|                | <ul> <li>Life: (with Suspend-to-RAM on bridge battery only): 3 to 5 minutes from full<br/>charge</li> </ul>                              |
| AC Adapter     | Xplore part number 11-50048                                                                                                    |
|                | FSP part number FSP065-REB                                                                                                    |
|                | <ul> <li>Power adapter, 100-240V AC input (auto-sensing), 19V DC @ 3.42A output,<br/>ROHS, Energy Star, CE, UL, TUV</li> </ul>           |

#### Environmental

| Temperature     | Operating:                                                                                                    |
|-----------------|----------------------------------------------------------------------------------------------------|
|                 | $-7^{\circ}$ to $140^{\circ}$ F ( $-20^{\circ}$ to $60^{\circ}$ C) (XC6 minimum is $-49^{\circ}$ F, $-45^{\circ}$ C)              |
|                 | Storage:                                                                                                    |
|                 | -40° to 167° F (-40° to 75° C)                                                                                                    |
| Humidity        | 0% to 95% non-condensing                                                                                                    |
| Shock/Drop      | Four-foot drop to concrete, all surfaces, edges and corners                                                                       |
| Vibration       | 0.04g^2/Hz, 20 Hz - 1000 Hz                                                                                                    |
|                 | -6dB/octave 1000 Hz - 2000 Hz                                                                                                    |
| Enclosure Class | Blowing rain:                                                                                                    |
|                 | 4"/hr, 40 mph wind and                                                                                                    |
|                 | MIL-STD-810G Method 506.5 Procedure 1                                                                                             |
|                 | Ingress protection:                                                                                                    |
|                 | IEC (60529) ingress tested to an IP67 standard                                                                                    |
|                 | Sand and dust:                                                                                                    |
|                 | Particle size < 149 $\mu m,$ 10 $\pm$ 7 g/m3 particle density 1.5 m/s to 8.9 m/s wind speed MIL-STD-810G Method 506.5 Procedure 1 |
|                 | Salt Fog:                                                                                                    |
|                 | 5% saline for 48 hr (12 hr wet, 12 hr dry, 2 cycles)                                                                              |
|                 | MIL-STD-810G Method 506.5                                                                                                    |
|                 | Contamination by fluids:                                                                                                    |
|                 | Detergents, brake fluid, aromatic hydrocarbons                                                                                    |
|                 | MIL-STD-810G Method 506.5                                                                                                    |
|                 | Solar radiation:                                                                                                    |
|                 | 1120 W/m2 (355 Btu/ft2/hr) UVB @ 50° C, 7x24 hr cycles                                                                            |
|                 | MIL-STD-810G Method 506.5                                                                                                    |

#### Agency approvals

| EMC    | <ul> <li>CFR 47, FCC part 15B, IC ICES-003</li> <li>European Union Directive 2004/108/EC RTT&amp;E</li> </ul>                                                                                       |
|--------|----------------------------------------------------------------------------------------------------|
| Safety | <ul> <li>TUV Bauart, RoHS, 2002/95/EC, WEEE</li> <li>IEC600950-1 2nd Ed., EN60950-1 2nd Ed., UL60950-1 2nd Ed.</li> <li>ETL Listed: ANSIISA-12.12.01-2007, C22.2 No. 213</li> <li>UL1604</li> </ul> |

#### Operating system

| Operating Systems | Microsoft Windows 7 Professional, 32-bit, English |
|-------------------|---------------------------------------------------|
|                   | Microsoft Windows 7 Professional, 64-bit, English |
|                   | Microsoft Windows 8 Professional, 64-bit, English |

# **Agency Notices**

FC Federal Communications Commission

#### FCC notices

This device complies with Part 15 of the FCC Rules. Operation is subject to the following two conditions: (1) this device may not cause harmful interference, and (2) this device must accept any interference received, including interference that may cause undesired operation.

Modifications not expressly approved by Xplore Technologies could void this user's authority to operate the equipment.

**Note:** This equipment has been tested and found to comply with the limits for a Class B digital device, pursuant to Part 15 of the FCC Rules. These limits are designed to provide reasonable protection against harmful interference in a residential installation. This equipment generates, uses and can radiate radio frequency energy and, if not installed and used in accordance with the instructions, may cause harmful interference to radio communications. However, there is no guarantee that interference will not occur in a particular installation. If this equipment does cause harmful interference to radio or television reception, which can be determined by turning the equipment off and on, the user is encouraged to try to correct the interference by one or more of the following measures:

- Reorient or relocate the receiving antenna.
- Increase the separation between the equipment and receiver.
- Connect the equipment into an outlet on a circuit different from that to which the receiver is connected.
- Consult the dealer or an experienced radio/TV technician for help.

#### **IC regulations**

This device complies with Industry Canada license-exempt RSS standard(s). Operation is subject to the following two conditions:

(1) this device may not cause interference, and

(2) this device must accept any interference, including interference that may cause undesired operation of the device.

Le présent appareil est conforme aux CNR d'Industrie Canada applicables aux appareils radio exempts de licence. L'exploitation est autorisée aux deux conditions suivantes:

(1) l'appareil ne doit pas produire de brouillage, et

(2) l'utilisateur de l'appareil doit accepter tout brouillage radioélectrique subi, même si le brouillage est susceptible d'en compromettre le fonctionnement."

The device could automatically discontinue transmission in case of absence of information to transmit, or operational failure. Note that this is not intended to prohibit transmission of control or signaling information or the use of repetitive codes where required by the technology.

The device for the band 5150-5250 MHz is only for indoor usage to reduce potential for harmful interference to co-channel mobile satellite systems; the maximum antenna gain permitted (for devices in the bands 5250-5350 MHz and 5470-5725 MHz) to comply with the e.i.r.p. limit; and The maximum antenna gain permitted (for devices in the band 5725-5850 MHz) to comply with the e.i.r.p. limit; and non point-to-point operation as appropriate, as stated in section A9.2(3). In addition, High-power radars are allocated as primary users (meaning they have priority) of the band 5250-5350 MHz and this radar could cause interference and/or damage to LE-LAN devices.

The County Code Selection feature is disabled for products marketed in the US/Canada. For product available in the USA/ Canada markets, only channel  $1 \sim 11$  can be operated. Selection of other channels is not possible.

#### IC radiation exposure statement

This EUT is compliance with SAR for general population/uncontrolled exposure limits in IC RSS-102 and had been tested in accordance with the measurement methods and procedures specified in IEEE 1528.

#### **RF exposure**

Tests for SAR are conducted using standard operating positions specified by the FCC with the tablet PC transmitting at its highest certified power level in all tested frequency bands. Although the SAR is determined at the highest certified power level, the actual SAR level of the tablet PC while operating can be well below the maximum value. This is because the tablet PC is designed to operate at multiple power levels so as to use only the power required to reach the network. In general, the closer you are to a wireless base station antenna, the lower the power output.

Before a tablet PC model is available for sale to the public, it must be tested and certified to the FCC that it does not exceed the limit established by the government-adopted requirement for safe exposure. The tests are performed in positions and locations (e.g., on the body) as required by the FCC for each model. (Body-worn measurements may differ among tablet PC models, depending upon available accessories and FCC requirements). While there may be differences between the SAR levels of various tablet PCs and at various positions, they all meet the government requirement for safe exposure.

This device was evaluated and shown to comply with FCC SAR guidelines. Avoid covering or holding antennas when transmitting. Antenna locations are shown in the following figure.

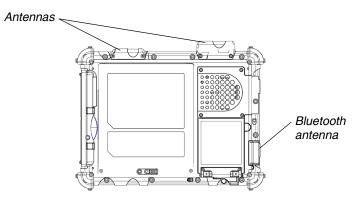

#### Health and Safety Information

#### Exposure to Radio Frequency (RF) Signals

Your wireless tablet PC is a radio transmitter and receiver. It is designed and manufactured not to exceed the emission limits for exposure to radio frequency (RF) energy set by the Federal Communications Commission of the U.S. Government as well as the RTT&E directive. These limits are part of comprehensive guidelines and establish permitted levels of RF energy for the general population. The guidelines are based on the safety standards previously set by both U.S. and international standards bodies:

- American National Standards Institute (ANSI) IEEE. C95.1-1992
- National Council on Radiation Protection and Measurement (NCRP). Report 86. 1986
- International Commission on Non-Ionizing Radiation Protection (ICNIRP) 1996
- Ministry of Health (Canada), Safety Code 6. The standards include a substantial safety margin designed to assure the safety of all persons, regardless of age and health.
- European Union RTT&E Directive for SAR

The exposure standard for wireless mobile tablet PCs employs a unit of measurement known as the Specific Absorption Rate, or SAR. The SAR limit set by the FCC is 1.6W/kg. The SAR limit set by the RTT&E is 2.0W/kg.

**Note:** In the U.S. and Canada, the SAR limit for mobile tablet PCs used by the public is 1.6 watts/kg (W/kg) averaged over 1 gram of tissue. In Europe the SAR limit for mobile table PCs used by the public is 2.0 watts/kg (W/kg) averaged over 10 grams of tissue. The standard incorporates a substantial margin of safety to give additional protection for the public and to account for any variations.

#### DOC (Industry Canada Notices)

#### Notice to Users of Radio and Television

This Class B digital apparatus meets all requirements of Canadian Interference-Causing Equipment Regulations per the ICES-003

CET appareil numérique de la class B respecte toutes les exigence du Réglement sur le matérial brouilleur du Canada.

#### Notice to Users of the Canadian Telephone Network

**Notice:** This equipment meets the applicable Industry Canada Terminal Equipment Technical Specifications. This is confirmed by the registration number. The abbreviation, IC, before the registration number signifies that registration was performed based on a Declaration of Conformity indicating that Industry Canada technical specifications were met. It does not imply that Industry Canada approved the equipment.

Before connecting this equipment to a telephone line the user should ensure that it is permissible to connect this equipment to the local telecommunication facilities. The user should be aware that compliance with the certification standards does not prevent service degradation in some situations.

Repairs to telecommunication equipment should be made by a Canadian authorized maintenance facility. Any repairs or alterations not expressly approved by Xplore or any equipment failures may give the telecommunication company cause to request the user to disconnect the equipment from the telephone line.

**Notice:** The Ringer Equivalence Number (REN) for this terminal equipment is 0.0. The REN assigned to each terminal equipment provides an indication of the maximum number of terminals allowed to be connected to a telephone interface. The termination on an interface may consist of any combination of devices subject only to the requirement that the sum of the Ringer Equivalence Numbers of all the devices does not exceed five.

#### **UL Notice**

This unit requires an AC adapter to operate. Use only UL Listed Class 2 Adapters with an output rating of 19 VDC, with a current of 3.75 A. AC Adapter output polarity:

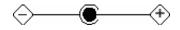

#### For authorized repair technicians only

#### WARNING

For continued protection against risk of fire, replace only with the same type and rating fuse.

#### WARNING

Danger of explosion if Lithium (clock) battery is incorrectly replaced. Replace only with the same equivalent type recommended by the manufacturer. Dispose of used batteries according to the manufacturer's instruction.

#### System disposal

M.E.R.C. /t Mercury Education & Reduction Campaign In the event of system disposal, observe the following information regarding proper procedures in the State of Vermont.

The liquid crystal display (LCD) lamps used in this system contain mercury. In the event of system disposal, be sure to follow local guidelines.

# Intel Dual Band Wireless-AC 7260 country-specific-compliance statements

Hereby, Xplore Technologies, declares that the Intel Dual Band Wireless-AC 7260 complies with the essential requirements and other relevant provisions of Directive 1999/5/EC. This equipment is marked with the CE symbol and can be used throughout the European community.

#### Sierra EM7305 country-specific compliance statements

Hereby, Xplore Technologies, declares that the Sierra EM7305 complies with the essential requirements and other relevant provisions of Directive 1999/5/EC. This equipment is marked with the CE symbol and can be used throughout the European community.

#### Intel Dual Band Wireless-AC 7260 - Regulatory USA

| USA | Requirements | Criteria                                                                                                    |
|-----|--------------|----------------------------------------------------------------------------------------------------|
|     | EMI          | FCC Part 15, Subpart B, Class B (CISPR 22 Limits at 10m)                                                      |
|     | RF           | FCC Part 15, Subpart C (Sections 15.205, 15.207, 15.209, & 15.247)<br>FCC Part 15, Subpart E (Section 15.407) |
|     | Safety       | UL 60950-1                                                                                                    |

| Europe | Requirements | Criteria                                                             |
|--------|--------------|----------------------------------------------------------------------|
|        | EMC          | EN301489-1, EN 301489-17                                             |
|        | RF           | EN300 328 & EN301-893 as DFS slave terminal                          |
|        | Safety       | EN60950-1 via CB Report (IEC60950-1)                                 |
|        |              | R&TTE Health Requirement article 1(a) referring to the<br>EU EN50371 |

#### Intel Dual Band Wireless-AC 7260 - Regulatory Europe

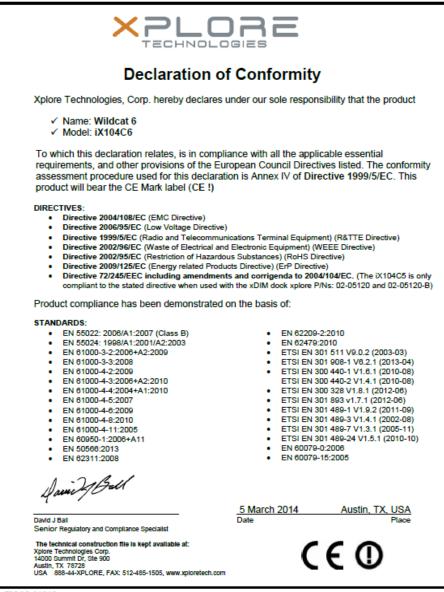

# Environmental policy

Xplore Technologies is committed to managing health, safety and environmental (HS&E) matters as an integral part of our business. In particular, it is our policy to assure the HS&E integrity of our processes and facilities at all times and at all places. We will do so by adhering to the following principles:

#### Compliance

We will comply with applicable laws and regulations and will implement programs and procedures to assure compliance. Compliance with HS&E standards will be a key ingredient in the training, performance reviews, and incentives of all employees.

#### Risk reduction, prevention, and resource management

We will seek opportunities, beyond compliance requirements, for reducing risk to human health and the environment, and we will establish and meet our own HS&E quality standards where appropriate.

We will employ management systems and procedures specifically designed to prevent activities and/or conditions that pose a threat to human health, safety, or the environment. We will look for ways to minimize risk and protect our employees and the communities in which we operate by employing clean technology, including safe technologies and operating procedures, as well as being prepared for emergencies.

We will strive to minimize releases to the air, land, or water through use of cleaner technologies and the safer use of chemicals. We will minimize the amount and toxicity of waste generated and will ensure the safe treatment and disposal of waste. We will manage scarce resources, such as water, energy, land, and forests in an environmentally sensitive manner. Take back and recycling program

#### Communication

We will communicate our commitment to HS&E quality to our employees, vendors, and customers. We will solicit their input in meeting our HS&E goals and in turn will offer assistance to meet their goals.

#### **Continuous improvement**

We will measure our progress as best we can. We will review our progress at least on an annual basis. We will continuously seek opportunities to improve our adherence to these principles, and will periodically report progress to our stakeholders.

# Take back and recycling program

Send us your unwanted Xplore products and/or batteries or find a recycling center near you. If your old Xplore product and/or batteries have no value or you want to recycle in a socially and environmentally responsible manner, go to http://www.xploretech.com; then select Customer Support and submit a technical support request as follows:

- **1.** Navigate to the **Technical Support** form and enter information in the form's fields.
- 2. Under Message, type I want to recycle my product.
- 3. Click Submit.

An Xplore Technologies specialist will contact you with shipping instructions.

Alternatively, you can leave your unwanted Xplore products at a local recycling center. For batteries, Xplore Technologies has partnered with **Call2Recycle**<sup>®</sup> (http://www.call2recycle.org/). Call2Recycle is a program of the Rechargeable Battery Recycling Corporation (RBRC) that promotes environmental sustainability by providing free battery and cell phone recycling in North America. RBRC is a 501(c)4 nonprofit public service organization.

Environmental and Sustainability Corporate Report

If you prefer to have Xplore Technologies recycle your battery packs, submit a technical support request as described above.

For the return of any Xplore product other than batteries, Xplore Technologies has partnered with **R2 Solutions** (http:// www.r2solutions.org/). R2 Solutions (R2S) is a non-profit organization established to promote R2 practices as a major step towards making responsible electronics recycling business as usual across the United States and abroad. To find a location near you, go to **R2 certified recycler locations** (http://asoft552.accrisoft.com/ certified/electronic-recyclers-with-r2-certified-facilities/).

If you do not have access to the Internet, contact our technical support at (866) 296-8541 ext. 222.

# **Environmental and Sustainability Corporate Report**

As the manufacturer of the world's most advanced ruggedized tablet PC and peripherals, Xplore Technologies is recognized for the efficient design and manufacturing of it products. In our inaugural *Environmental and Sustainability Corporate Report* we outline our plans and aspirations to sustain our environment. As you review this report, we welcome your candid feedback. We know that CSER is a journey and your input will help us along the way.

In 2011, Xplore Technologies Corporation of America established the Xplore Technologies Environmental committee to proactively work with stakeholders including customers, nongovernmental organizations (NGOs), and other interested groups on environmental issues. As a result of the committee's work, we have implemented initiatives to improve our performance across the spectrum of corporate environmental responsibility issues. Our progress on implementing these issues is outlined in this report.

Although the Xplore Technologies Environmental committee has only been active since 2012, we have always cared for the environment and this has been a core value since Xplore Technologies was founded more than 15 years ago. We are proud of our accomplishments to date and, we are committed to continuously improve in the future. Environmental and Sustainability Corporate Report

Publishing this report is a significant step toward the goal of becoming an environmental sustaining leader of our industry. Going forward, we will persist to perfect our environmental performance and transparency. We will also leverage our role as an industry leader and actively support international organizations and industry associations working to improve environmental conditions.

The Xplore Technologies 2012 Environmental and Sustainability Corporate Report is located at http://www.xploretech.com/ environment. To obtain the report, click Environmental Sustainability Report 2012. Feel free to save this to your personal files. If you do not have access to the Internet, call Xplore technical support at (866) 296-8541 ext. 222 and request that a digital copy be sent to your email address.

# Index

# A

air flow vents, location 22 ambient light sensor location 19 antenna covers, location 21 Auto Light sensor, disabling 45 Auto Power feature, disabling 82

# В

battery pack charge time 52 charging 51 checking the charge 51 conserving power 59 installing 54 location 21 removing 52 battery release latch, location 21 BIOS Setup Utility, using 81 Bluetooth toggle 30

# С

camera hot key 30 Charm bar, open 30 convection air flow cover, location 21

# D

digitizer calibrating 77 using to perform mouse functions 39 double-click, performing with pen 39 dragging and dropping, performing with pen 39

## Е

Environmental and Sustainability Corporate Report 105 Environmental policy 103

## G

GPS, toggle 30

## Η

headphone volume, adjusting 48 Hibernation mode description 34 hot keys, programming 63 hot keys, programming, *see keys, programming hot keys* 

# Κ

Kensington lock slot, location 22 keys Ctrl-Alt-Del, description 29 descriptions 29 Function description 29 location 28 Function mode hot key combinations descriptions 30 P1, location 28 P2, location 28 P3, location 28 P3, location 28 Power On/Off/Sleep/Resume location 58 programming hot keys 63 to perform other key functions 70 to perform pre-defined functions 68 quick-start diagram 28 Screen Rotation, location 28

# L

LAN connector, location 23 LCD backlight disabling automatic control 45 enabling manual control 82 LEDs, Status LED meanings 26 left button click, performing with pen 39 local area network (LAN), connecting to 47 logging on 29

### Μ

microphone connecting external 48 location 19 volume, adjusting 48 monitor activating 49 connecting 49 mouse functions, performing 39

# Ρ

pen double-click speed, changing 39 dragging and dropping 39 holder, location 21 location 21 performing a double-click 39 performing a right-click 39 performing left button click 39 positioning in holder 40 replacing 76 tether, using 40 Power (On/Off)/Backlight (On/Off)/Sleep/ Resume key, location 58 power connector, location 23 Power On/Off/ Suspend/Resume key location 22 power use, managing 55 projection panel activating 49 connecting 49

# Q

quick-start guide 28

# R

recycling program 104 Reset switch location 19 using 33 resuming operation 37 right-click, performing with pen 39 RJ-45 connector 23 rotate screen 30

# S

screen protecting 75 rotating 30 screen orientation changing 43 landscape 43 portrait 43 screen protector installing 76 removing 76 replacing 76 serial port compatible devices 50 location 50 Sleep mode ending 37 starting 35 Sleep mode, description 34 Sleep mode, hot keys 30 speaker volume, adjusting 48 speakers, location 19 storing the computer 75 support, contacting 17 suspending operation 35

# Т

tablet accessories 15 preventing overheating 74 protecting from damage 73 storing 75 transition between open apps 30 troubleshooting 79 turning off the computer 32 turning on the computer 31

# U

USB port, location 23 USB-compatible device, connecting 47

# V

video output changing from monitor to computer 49 changing to monitor 49 video output, change 30 video, hot keys 30 volume adjusting headphone 48 adjusting microphone 48 adjusting speaker 48

## W

Windows Task Manager, launching 29

# Χ

XPL expansion module, connecting 50 XPL2 port 22 25 Xplore Technologies, contacting 17

95-01110 Rev A